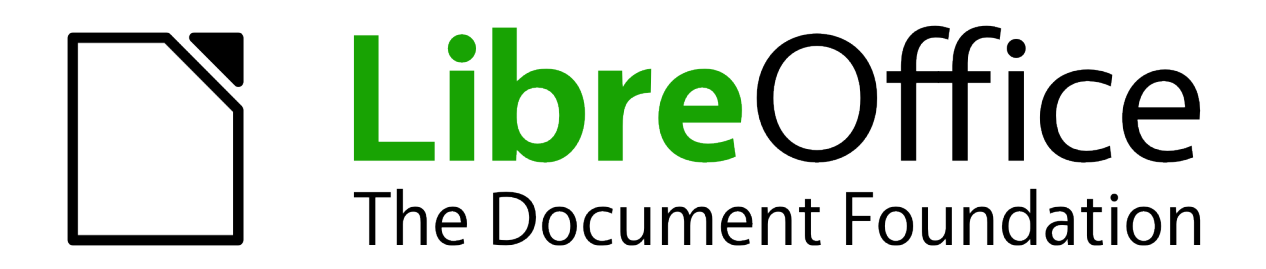

Calc Handbuch

# *Kapitel 2 Eingabe, Bearbeiten und Formatieren von Daten*

*Dokumentationen zu LibreOffice unter [http://de.libreoffice.org](http://de.libreoffice.org/)*

# **Copyright**

Dieses Dokument unterliegt dem Copyright © 2010–2017. Die Beitragenden sind unten aufgeführt. Sie dürfen dieses Dokument unter den Bedingungen der GNU General Public License (*<http://www.gnu.org/licenses/gpl.html>*), Version 3 oder höher, oder der Creative Commons Attribution License (*<http://creativecommons.org/licenses/by/3.0/>*), Version 3.0 oder höher, verändern und/oder weitergeben.

Warennamen werden ohne Gewährleistung der freien Verwendbarkeit benutzt.

Fast alle Hardware- und Softwarebezeichnungen sowie weitere Stichworte und sonstige Angaben, die in diesem Buch verwendet werden, sind als eingetragene Marken geschützt.

Da es nicht möglich ist, in allen Fällen zeitnah zu ermitteln, ob ein Markenschutz besteht, wird das Symbol (R) in diesem Buch nicht verwendet.

#### **Mitwirkende/Autoren**

Harald Berger Jochen Schiffers

# **Rückmeldung (Feedback)**

Kommentare oder Vorschläge zu diesem Dokument können Sie in deutscher Sprache an die Adresse *[discuss@de.libreoffice.org](mailto:discuss@de.libreoffice.org)* senden.

**Vorsicht** Alles, was an eine Mailingliste geschickt wird, inklusive der E-Mail-Adresse und anderer persönlicher Daten, die die E-Mail enthält, wird öffentlich archiviert und kann nicht gelöscht werden. Also, schreiben Sie mit Bedacht!

#### **Datum der Veröffentlichung und Softwareversion**

Veröffentlicht am 26.04.2017. Basierend auf der LibreOffice Version 5.3.

# **Inhaltsverzeichnis**

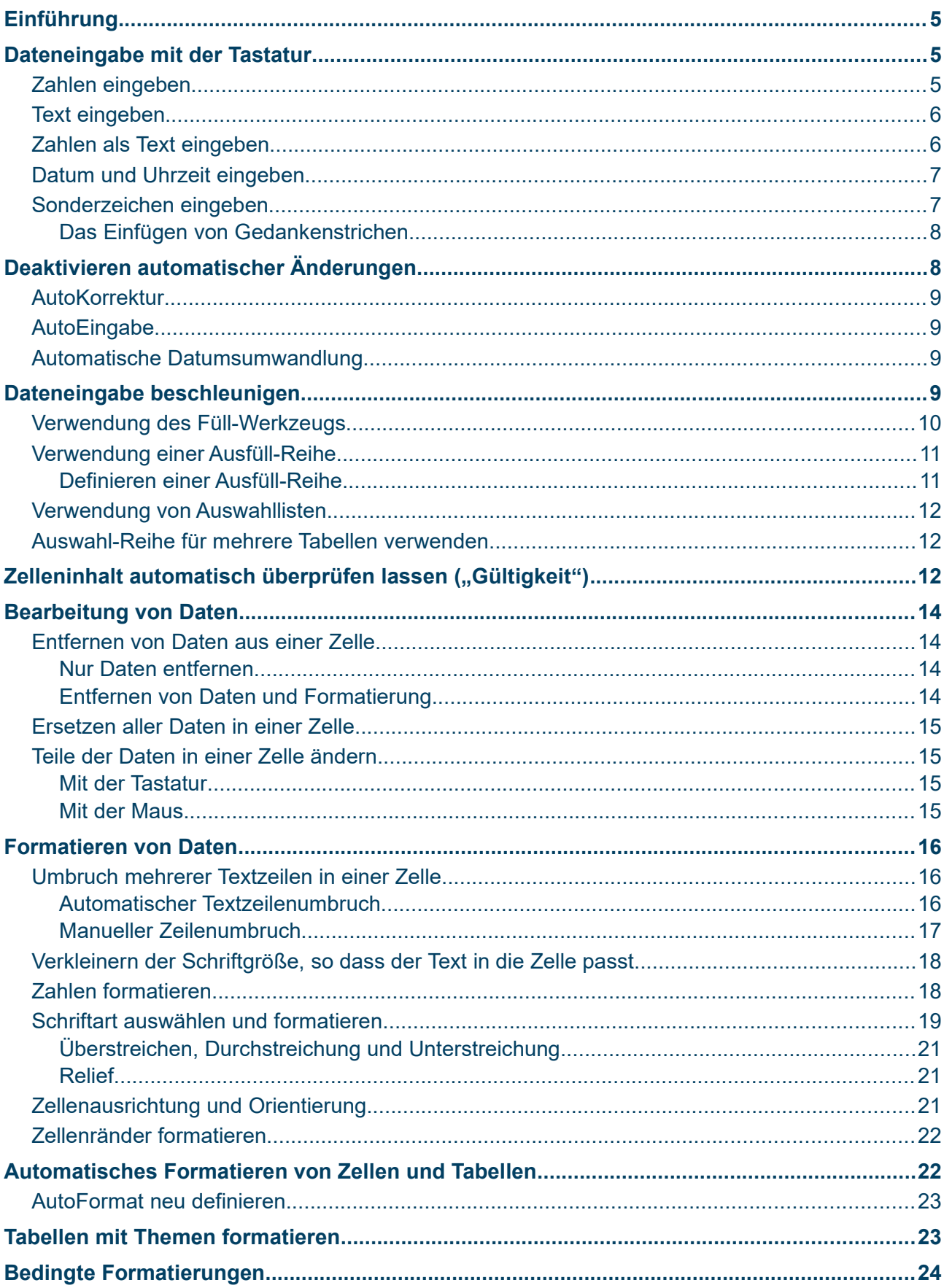

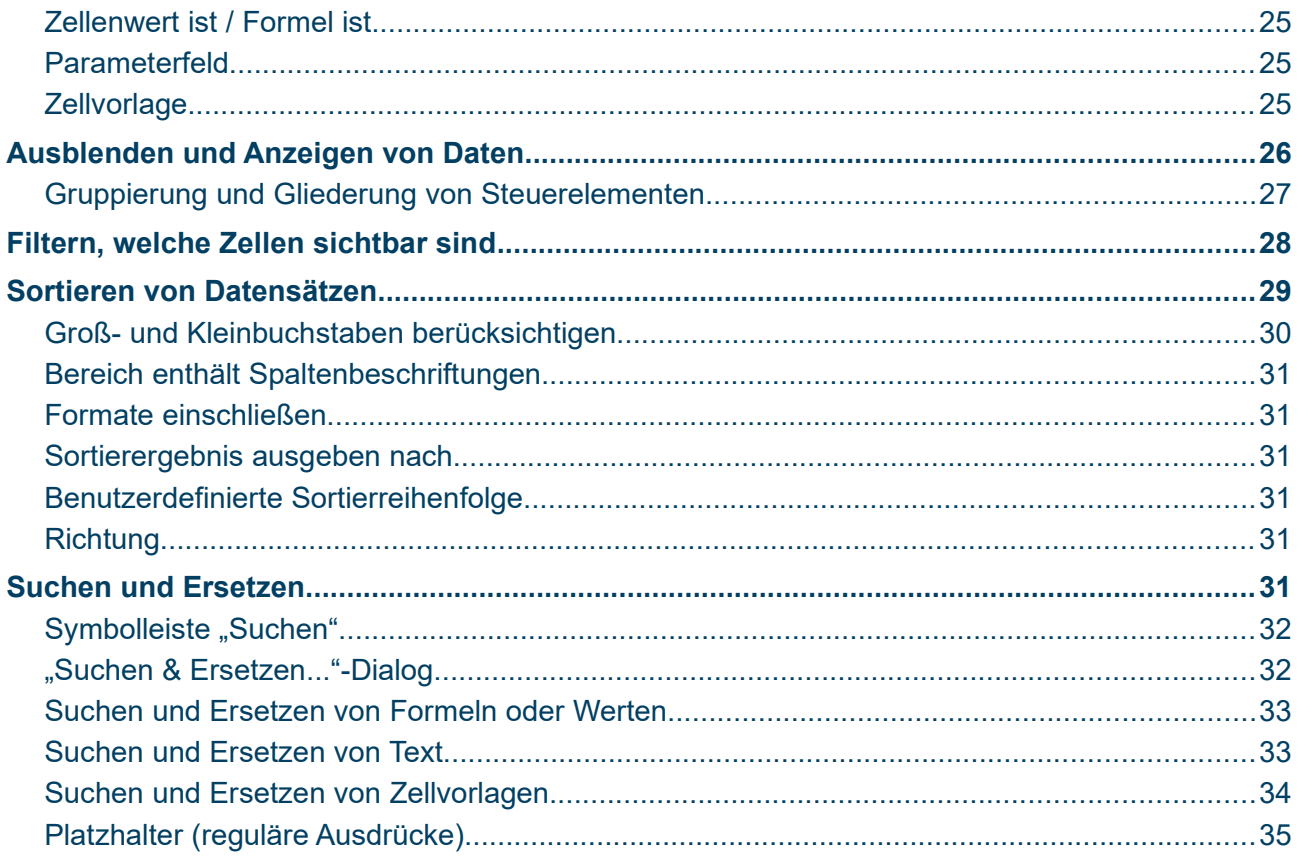

# <span id="page-4-2"></span>**Einführung**

Daten können in Calc auf verschiedene Art und Weise eingegeben werden: mit den Ziffern der Tastatur (Abb. [1\)](#page-4-3) oder im Ziffernblock (Abb. [2\)](#page-4-4), mit der Maus (drag and drop / ziehen und ablegen), mit dem Füll-Werkzeug oder mittels Auswahllisten.

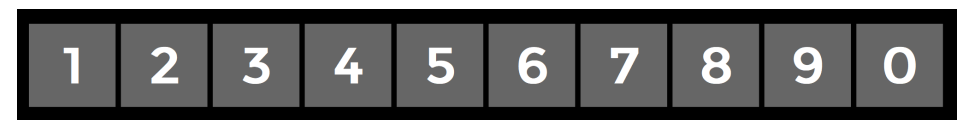

Abbildung 1: Ziffern der Tastatur

<span id="page-4-3"></span>

| 7 | 8        | 9 |
|---|----------|---|
| 4 | 5        | 6 |
| 1 | $\bf{2}$ | 3 |
|   | 0        |   |

<span id="page-4-4"></span>Abbildung 2: Ziffern des **Ziffernblocks** 

In Calc ist es auch möglich, Informationen in mehreren Tabellen desselben Dokuments quasi gleichzeitig einzugeben.

Nach der Dateneingabe können Sie diese formatieren und/oder auf verschiedene Arten anzeigen.

# <span id="page-4-1"></span>**Dateneingabe mit der Tastatur**

Die meisten Daten werden in Calc wahrscheinlich mit der Tastatur bzw. den Ziffernblock eingegeben werden.

#### <span id="page-4-0"></span>**Zahlen eingeben**

Klicken Sie in eine Zelle und geben Sie eine Zahl mit den Ziffern-Tasten ein, entweder mit den Ziffern auf der Haupttastatur oder dem Ziffernblock.

Um eine negative Zahl einzugeben, schreiben Sie entweder ein Minus (–) Zeichen davor oder schließen die Zahl in Klammern wie folgt ein: **(1234)** und klicken Return .

Standardmäßig sind Zahlen nach rechts ausgerichtet und negative Zahlen haben ein führendes Minus Symbol. 234

Wenn eine Zahl im Format 01481 eingegeben wird, zeigt Calc die führende "0" nicht an (Ausnahme siehe Tipp).

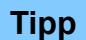

Damit eine Zahl mit einer führenden Null angezeigt wird, muss die Zelle entsprechend formatiert werden. Klicken Sie mit der rechten Maustaste auf die Zelle und wählen Zellen formatieren ... ▶ Zahlen. In der Dialogbox: "Zellen formatieren" Bei "Optionen/Nachkommastellen" sollte in diesem Beispiel eine "5" stehen für das Ergebnis: 01481

#### <span id="page-5-1"></span>**Text eingeben**

Klicken Sie in die Zelle und tippen Sie ihren Text ein. Mein Text

Die standardmäßige Vorgabe für Text ist eine Ausrichtung nach links, innerhalb der Zelle.

# <span id="page-5-0"></span>**Zahlen als Text eingeben**

Zahlen können auch als Text eingegeben werden. Dadurch wird auch eine führende Null angezeigt – zum Beispiel für Telefonvorwahlen. Um eine Zahl als Text zu definieren, geben Sie vor der Zahl ein Apostroph wie folgt ein: '**01481**.

Die Ziffern werden jetzt als Text behandelt und in der Zelle linksbündig angezeigt.

Üblicherweise werden Formeln den Eintrag als eine Null behandeln und Funktionen werden sie ignorieren.

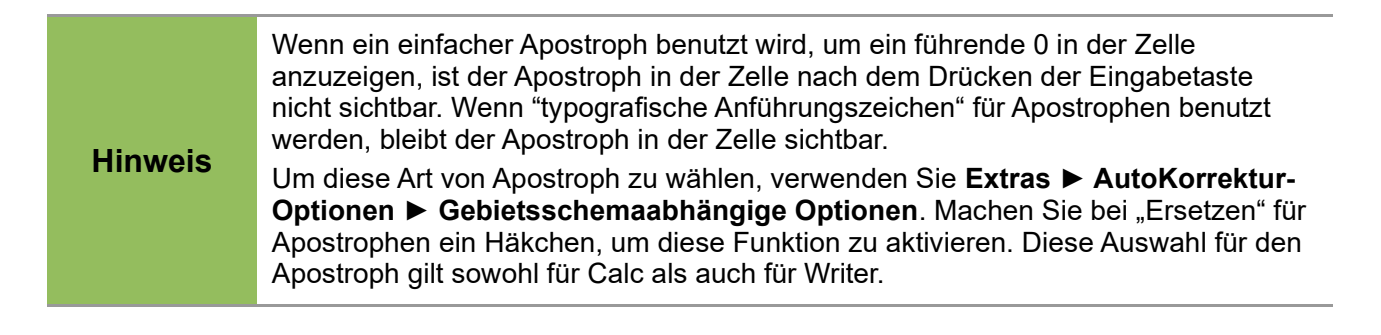

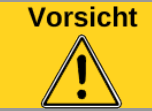

Wenn eine Ziffernfolge als Text formatiert ist, wird Calc diesen Zell-Inhalt, nicht für eine Berechnung bzw. Formel beachten.

# <span id="page-6-1"></span>**Datum und Uhrzeit eingeben**

#### **Datum**

Geben Sie einfach in der gewünschten Zelle das Datum ein, z.B. "13.04.2017" oder "10. Oktober 03" ein. Calc kann eine Vielfalt von Datumsformaten darstellen, siehe Abb. [3](#page-6-2)

| Format                     |          |                            |              |                     |        |
|----------------------------|----------|----------------------------|--------------|---------------------|--------|
| 31.12.99                   |          | 31. Dezember 1999          |              | 1999-12-31          | $\sim$ |
|                            | $\wedge$ | Fr. 31. Dez 99             |              | 12.99               |        |
| Freitag, 31. Dezember 1999 |          | Fr 31. Dez 99              |              | 31.Dez              |        |
| 31.12.99                   |          | Fr. 31. Dezember 1999      |              | Dezember            |        |
| 31.12.1999                 |          | Freitag, 31. Dezember 1999 |              | 4. Quartal 99       |        |
| 31. Dez 99                 |          | $12 - 31$                  |              | 52                  |        |
| 31. Dez 1999               |          | 99-12-31                   |              | 31.12.99 13:37      |        |
| 31. Dez. 1999              |          | 1999-12-31                 |              |                     |        |
| 31. Dezember 1999          |          |                            |              | 31.12.1999 13:37:46 |        |
| 31. Dezember 1999          |          | 12.99                      |              | 1999-12-31 13:37:46 |        |
|                            |          | 31.Dez                     |              | 1999/12/31          |        |
| Fr. 31. Dez 99             | w        | Dezember                   | $\checkmark$ |                     | v      |
| Fr 31.Dez 99               |          |                            |              |                     |        |

<span id="page-6-2"></span>Abbildung 3: Formate für Datum

#### **Uhrzeit**

Geben Sie einfach in der gewünschten Zelle die Uhrzeit ein.Sie können die Uhrzeitelemente ('Stunden:Minuten:Sekunden') mit Doppelpunkten getrennt, wie beispielsweise 10:43:45 eingeben. Auch hier stehen diverse Uhrzeitformate zur Verfügung.

#### <span id="page-6-0"></span>**Sonderzeichen eingeben**

Sonderzeichen sind Zeichen, die auf einer Tastatur nicht vorhanden sind.

Beispiel sind: **© ¾ æ ç ñ ö ø ¢**.

Um ein Sonderzeichen einzufügen:

- 1) Platzieren Sie den Cursor in die Zelle, in der Sie das Zeichen erscheinen lassen möchten.
- 2) Klicken Sie auf **Einfügen ► Sonderzeichen**, um die Dialogbox "Sonderzeichen" zu öffnen (Abbildung [4\)](#page-7-2).
- 3) Klicken Sie auf die Zeichen (von einer beliebigen Schriftart), die Sie der Reihe nach einfügen möchten. Die ausgewählten Zeichen werden in dem unteren Teil links neben "Zeichen:" angezeigt. Das jeweils zuletzt gewählte Zeichen, wird rechts allein angezeigt, zusammen mit dem dezimalen und hexadezimalen Code für dieses Zeichen. Wenn Sie alle gewünschten Zeichen ausgewählt haben, klicken Sie auf Einfügen .

**Hinweis** Jede Schriftart kann andere Sonderzeichen enthalten. Wenn Sie ein bestimmtes Sonderzeichen nicht finden, ändern Sie die "**Schriftart**".

|                         | Sonderzeichen |                 |              |       |                |                |                   |            |   |         |                         |                          |                |    |                          |              | ×                      |
|-------------------------|---------------|-----------------|--------------|-------|----------------|----------------|-------------------|------------|---|---------|-------------------------|--------------------------|----------------|----|--------------------------|--------------|------------------------|
| Schriftart:             |               | Liberation Sans |              |       |                | $\checkmark$   |                   | Teilmenge: |   |         | Verschiedene Symbole    |                          |                |    |                          |              | $\checkmark$           |
| £                       | IJή           | ₩               | Pts          | Rs    | ₩              | <b>D</b>       | ₫                 | €          | К | Ŧ       | Dρ                      | Ŷ                        | ₱              | ¢  | A                        | ٨            |                        |
| ş                       | ¢             | ੱ               | %            | ℓ     | N <u>∘</u>     | $^{\circledR}$ | TM                | Ω          | e | Ąς      | $\overline{\mathbf{r}}$ | ⅓                        | $\frac{2}{3}$  | ⅓  | $\frac{3}{8}$            |              |                        |
| ℅                       | ₩             | C               | $\leftarrow$ | ↑     | $\rightarrow$  | ı              | $\leftrightarrow$ | ţ          | ţ | д       | Δ                       | П                        | Σ              | -  | $\overline{\phantom{a}}$ |              |                        |
| ٠                       | √             | $\infty$        |              | Λ     |                | $\approx$      | ≠                 | Ξ          | ≤ | ≥       | Δ                       | $\blacksquare$           |                |    |                          |              |                        |
|                         |               |                 |              |       |                |                | Τ                 | ⊥          | + | $=$     |                         | $\mathsf{F}$             | $\blacksquare$ | IL | ╕                        |              |                        |
| T                       | ╗             | L               | Ш            | L     | $\overline{a}$ | Щ              | П                 | ⊧          | ╟ | ╠       | ᅧ                       | $\overline{\mathcal{L}}$ | ╣              | ₸  | Τ                        |              | Hexadezimal:           |
| $\overline{\mathbb{T}}$ | ╧             | Щ               | 쁘            | $\pm$ | ╫              | ╬              |                   | ٠          |   |         |                         | ă                        | 1              | ▓  | ■                        |              | $U + 263A$<br>Dezimal: |
| □                       |               | n.              |              | ▴     |                |                |                   | ♦          | O | $\circ$ |                         | о                        | O              | ۰  | $\odot$                  | $\checkmark$ | 9786                   |
| Zeichen:                |               | –≖⊩⊳◊⊜          |              |       |                |                |                   |            |   |         |                         |                          |                |    |                          |              |                        |
|                         | Hilfe         |                 |              |       |                |                |                   |            |   |         |                         |                          |                |    |                          | Einfügen     | Abbrechen              |

<span id="page-7-2"></span>Abbildung 4: Dialogbox: Sonderzeichen

#### <span id="page-7-1"></span>**Das Einfügen von Gedankenstrichen**

Um die "en"- und "em"-Gedankenstriche einzugeben, setzen Sie, z.B.zwei Bindestriche, die nach Eingabe von Return zum Gedankenstrich gewandelt werden (siehe Tabelle weiter unten). Damit diese Umwandlung vollzogen wird, wählen Sie **Extras►AutoKorrektur-Optionen.** In der Dialogbox: "AutoKorrektur" im Register **Optionen** bei "Gedankenstriche ersetzen" sollte ein Häkchen gesetzt sein.

In der folgenden Tabelle stellen A und B die Platzhalter, z.B. für die Buchstaben A bis z dar, oder bei der Angabe z. B.: " $G - w^*$  oder bei Ziffern von 0 bis  $9, 0 - 9^*$ .

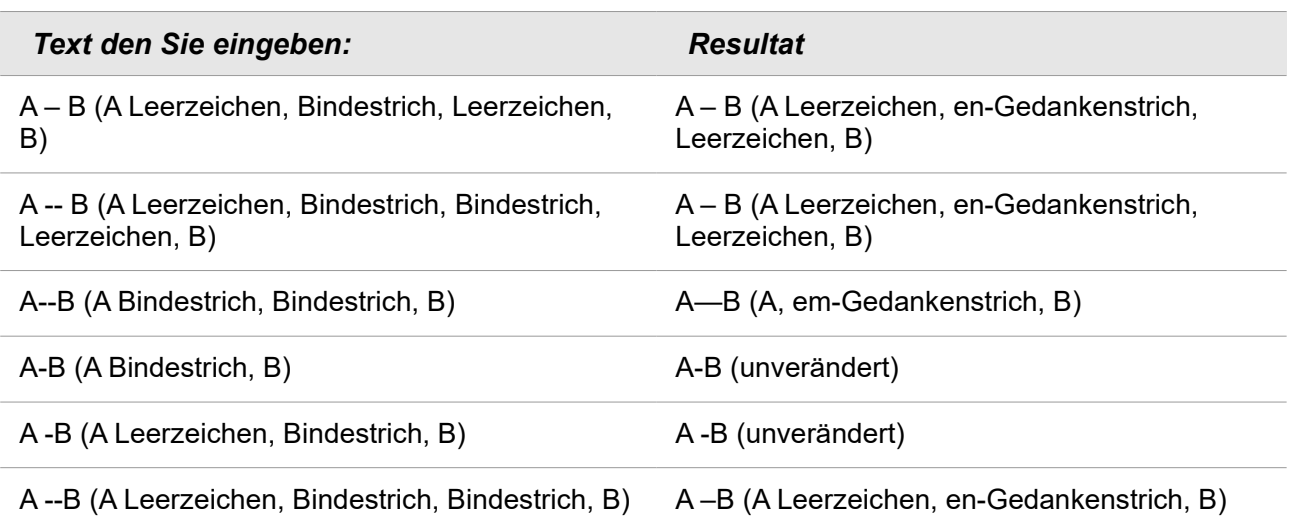

# <span id="page-7-0"></span>**Deaktivieren automatischer Änderungen**

Bei der Dateneingabe erfolgen viele Änderungen automatisch. Dieser Automatismus kann individuell deaktiviert werden. Unabhängig davon können Sie auch automatische Änderungen mit Strg + Z sofort rückgängig machen.

#### <span id="page-8-3"></span>**AutoKorrektur**

In **Extras ► AutoKorrektur**, Register "Optionen kann die automatische Korrektur von Eingabefehlern, die Ersetzung von geraden Anführungszeichen durch typografische Anführungszeichen (benutzerdefiniert) oder die Großschreibung des ersten Buchstabens eines Textes eingestellt werden. Wählen Sie das Register "Optionen" oder "Ersetzungen", um nicht erwünschte Eigenschaften zu deaktivieren.

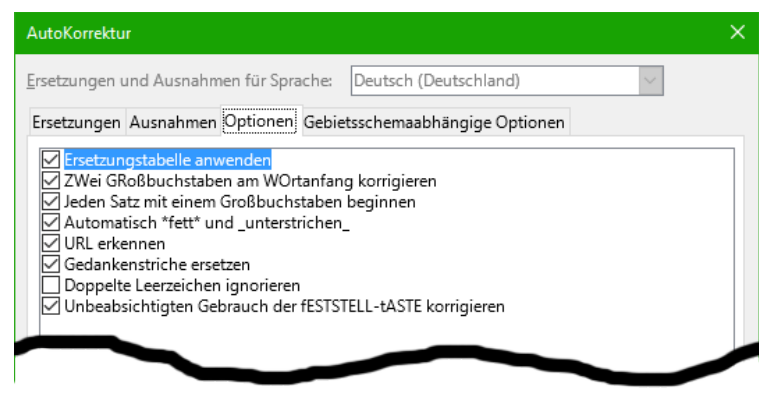

Abbildung 5: Dialogbox: AutoKorrektur

In dem Register "Ersetzungen" können Sie auch unerwünschte Wortpaare löschen oder Sie fügen Neue nach Ihrem Wunsch hinzu.

#### <span id="page-8-2"></span>**AutoEingabe**

Wenn Sie in einer Zelle etwas eingeben, schlägt Calc automatisch eine passende Eingabe vor, die in derselben Spalte vorhanden ist. Um die "AutoEingabe" EIN oder AUS zu schalten, setzen oder entfernen Sie das Häkchen vor **Extras ► AutoEingabe**, indem Sie darauf klicken.

#### <span id="page-8-1"></span>**Automatische Datumsumwandlung**

Calc wandelt bestimmte Einträge automatisch in ein Datumsformat um. Geben Sie deshalb am Anfang des Eintrags ein Apostroph ein, um sicherzustellen, dass der Eintrag als Text erhalten bleibt. Der Apostroph wird in der Zelle nicht angezeigt.

#### <span id="page-8-0"></span>**Dateneingabe beschleunigen**

Die Dateneingabe in einer Tabellenkalkulation kann sehr arbeitsintensiv sein. Calc bietet mehrere Extras zur Vermeidung einiger eher stumpfsinniger Eingabe-Arbeiten an.

Die grundlegendste Fähigkeit ist, die Inhalte von einer Zelle zu einer anderen, mit einer Maus zu ziehen und fallen zu lassen. Viele Nutzer finden auch die "AutoEingabe" nützlich. Calc enthält auch mehrere andere Werkzeuge für die Automatisierung der Eingabe - insbesondere für sich immer wiederholenden Aktivitäten. Dies sind z. B. das Füll-Werkzeug, die Auswahllisten und die Fähigkeit, Informationen in mehreren Tabellen desselben Dokuments einzugeben.

### <span id="page-9-0"></span>**Verwendung des Füll-Werkzeugs**

In seiner einfachsten Form ist das Füll-Werkzeug eine Möglichkeit, einen bereits vorhandenen Inhalt zu duplizieren.

Als ersten Schritt wählen Sie die Zelle, die den zu kopierenden Inhalt enthält. Ziehen Sie dann die Maus, z.B. nach unten (oder Sie halten die ↑Umschalt -Taste gedrückt und klicken in die letzte Zelle, die Sie füllen wollen). Die Zellen sind dann blau markiert. Als letzten Schritt wählen Sie **Tabelle ► Zellen ausfüllen** und die Richtung, in unserem Beispiel "Unten" aus.

Siehe Abbildung [6.](#page-9-2)

**Tipp**

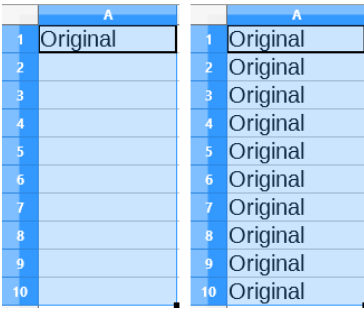

<span id="page-9-2"></span>Abbildung 6: Verwendung des Füll-Werkzeugs

Vorhanden Auswahlen sind: "Unten", "Rechts", "Oben", "Links", "Tabellen...", "Reihen..." oder "Zufallszahlen...".

**Vorsicht** Auswahlkriterien, die nicht verfügbar sind, sind ausgegraut. Aber Sie können noch aus Versehen die entgegengesetzte Richtung auswählen. Dies könnte dazu führen, dass dort Zellen überschrieben würden.

> Ein kürzerer Weg die Zellen zu füllen ist der, "das kleine schwarze Quadrat" in der unteren rechten Ecke einer Zelle zu ergreifen und es in die von Ihnen gewünschte Richtung zu ziehen, um die Zellen auszufüllen. Wenn die Zelle eine Zahl oder Text mit Zahl enthält, werden die Zahlen in den Zellen serienweise addiert bzw. subtrahiert ausgefüllt, je nach Ziehrichtung, Abbildung [7.](#page-9-1) Wenn die Zelle reinen Text enthält, wird der gleiche Text in die Richtung gefüllt, die Sie ausgewählt haben.

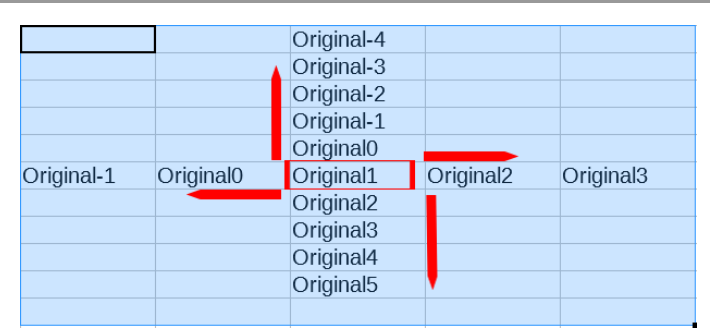

<span id="page-9-1"></span>Abbildung 7: Startpunkt=1, Pfeile sind Ziehrichtung

#### <span id="page-10-1"></span>**Verwendung einer Ausfüll-Reihe**

Eine komplexere Verwendung des Füll-Werkzeuges ist ein Ausfüll-Reihe zu verwenden. Die Vorgaben von Calc sind für die vollen und verkürzten Wochentage und Monate eines Jahres. Sie können aber auch Ihre eigenen Listen erstellen.

Um eine Reihe zu füllen, wählen Sie die Zellen aus, die gefüllt werden sollen. Klicken Sie dann auf **Tabelle ► Zellen ausfüllen ► Reihen...**. In der Dialogbox "Reihen füllen" klicken Sie bei "Reihentyp" auf "Automatisch füllen" und geben Sie als "Anfangswert" z. B. "Januar" ein. Siehe Abbildung [8](#page-10-3)

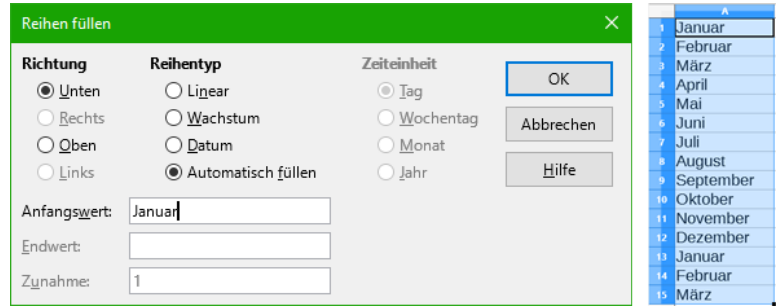

<span id="page-10-3"></span>Abbildung 8: Dialogbox: Reihen füllen

Die zuvor ausgewählten Zellen werden dann mit den Folgemonaten ausgefüllt. Sind, wie in diesem Fall, vorher mehr als 12 Zellen ausgewählt worden, beginnt das Ausfüllen bei Zelle 13 erneut mit "Januar".

Bei der Verwendung einer Ausfüll-Reihe wird nur eine temporäre Verbindung zwischen den markierten Zellen hergestellt. Sobald die Zellen ausgefüllt sind, haben die Zellen untereinander keine weitere Verbindung mehr.

#### <span id="page-10-0"></span>**Definieren einer Ausfüll-Reihe**

Um Ihre eigene Ausfüll-Reihe zu definieren, gehen Sie zu **Extras ► Optionen** und in der Dialogbox "Optionen" zu "LibreOffice Calc" und "Sortierlisten". Dieser Dialog zeigt die vor-definierten Serien links in dem Feld "Listen" und die "Einträge" der markierten Liste. Abb. [9.](#page-10-2)

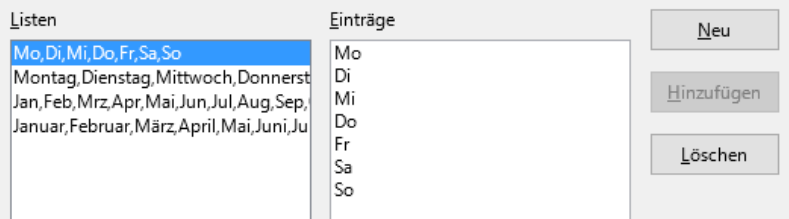

<span id="page-10-2"></span>Abbildung 9: Ausschnitt Dialogbox: Optionen

Klicken Sie auf **Neu** . Das Feld "Einträge" ist nun ohne Inhalt. Schreiben Sie eine Ausfüll-Reihe für eine neue Liste in das Feld "Einträge". Sie können z.B. die Monate mit nur einem Buchstaben abkürzen (J, F, M, A, M, J, J, A, S, O, N, D) Trennen Sie die einzelne Einträge durch ein Komma und klicken Sie dann auf **Hinzufügen** .

Alternativ können Sie vorab in einer Tabelle in einer Spalte, z.B. "A", untereinander die jeweiligen Einträge eingeben, dann markieren Sie diese Felder, rufen die Sortierliste auf und klicken anschließend unten auf **Kopieren**.

#### <span id="page-11-2"></span>**Verwendung von Auswahllisten**

Auswahllisten sind nur für Texteingaben verfügbar. Zusätzlich ist die Auswahl auf den Text begrenzt, der bereits in derselben Spalte vorhanden ist.

Um eine Auswahlliste zu verwenden, wählen Sie eine leere Zelle und rufen mithilfe der rechten Maustaste das Kontextmenü auf. Wählen Sie nun **Auswahlliste** aus (s. Abbildung [10\)](#page-11-4). Eine Drop-Down Liste erscheint, die den zur Auswahl stehenden Text enthält.

Die Texte sind alphabetisch geordnet. Mehrfache Einträge kommen in der Liste nur einmal vor.

Klicken Sie auf den Eintrag in der Liste, den Sie in die aktuelle Zelle kopieren möchten.

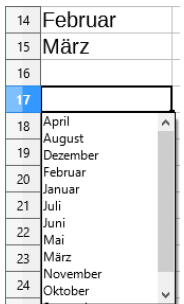

<span id="page-11-4"></span>Abbildung 10: **Auswahlliste** 

#### <span id="page-11-1"></span>**Auswahl-Reihe für mehrere Tabellen verwenden**

Es ist auch möglich, eine Auswahl-Reihe im Sinne einer "Standard-Liste" für mehrere Tabelle zu verwenden. Anstatt die Auswahl-Reihe auf jede Tabelle individuell einzugeben, können Sie die Auswahl-Reihe für allen Tabellen an einer Stelle eingeben. Um dies zu tun, klicken Sie mit der rechten Maustaste unten auf die "Tabellen-Leiste" (also unten das Register, z.B. "Tabelle1") und wählen im erscheinenden Kontextmenü "Alle Tabellen auswählen". Alternativ können Sie auch im Menü **Tabelle ► Tabellen auswählen...** die gewünschten Tabellen auswählen. Nun können Sie Text eingeben oder automatisch ausfüllen. Dieser Text erscheint dann in den ausgewählten Tabellen.

# **Vorsicht**

Diese Technik überschreibt jegliche Informationen, die bereits in den Zellen der ausgewählten Tabellen sind – ohne irgendeine Warnung. Wenn Sie fertig sind, sollten Sie unbedingt alle Tabellen abwählen, außer der einen, die Sie bearbeiten wollen. Klicken Sie auf eine nicht markierte Tabelle um eine gemeinsam Auswahl abzuwählen.

# <span id="page-11-0"></span>**Zelleninhalt automatisch überprüfen lassen ("Gültigkeit")**

Bei der Eingabe von Daten in Tabellen können Sie automatisch überprüfen lassen, ob die eingegebenen Daten bestimmten Kriterien entsprechen – z. B. können Sie überprüfen lassen, ob ein Zahlenwert über Null oder ein Text mit mindestens vier Buchstaben eingegeben worden ist oder ob eine Zelle nicht leer gelassen werden darf. Diese Funktionalität stellt somit eine Art "Plausibilitätsprüfung" dar.

Um neu eingegebene Daten überprüfen zu können, wählen Sie zunächst die Zelle aus, in die später die Daten eingegeben werden sollen. Wählen Sie nun im Menü **Daten ► Gültigkeit…**, es erscheint die Dialogbox "Gültigkeit". Dort kann die Art der Inhalte, die in dieser Zelle eingegeben werden können, ausgewählt werden (s. Abbildung [11\)](#page-11-3).

den Wert Zulassen: Ganze Zahl Daten: Dezimal Datum Wert Uhrzeit Zellbereich Liste Textlänge

<span id="page-11-3"></span>Abbildung 11:

Sie können neben der Art der Gültigkeit auch Eingabehilfen und/oder Fehlermeldungen definieren. Eingabehilfen erklären die Inhaltsregeln, die Sie für die Zelle eingerichtet haben und was der Benutzer tun sollte, wenn er einen falschen Inhalt eingeben hat. Mittels Fehlermeldungen können Sie festlegen, ob der fehlerhaft eingegebene Zelleninhalt übernommen oder verworfen werden soll. Es ist sogar möglich, bei einem Fehler ein Makro zu starten.

Die Gültigkeitsüberprüfung ist für Zellen mit Funktionen sehr nützlich. Wenn Sie es erlaubt haben, dass ungültige Zellinhalte eingegeben werden dürfen, können Sie unter **Extras ► Detektiv ► Ungültige Daten einkreisen** wählen, um diese Zellinhalte zu finden. Die Detektivfunktion markiert alle Zellen mit ungültigen Daten mit einem Kreis.

Beachten Sie, dass eine Gültigkeits-Regel eine Zellenformatierung darstellt. Wenn Sie **Zellen formatieren** oder **Tabelle ► Inhalte löschen..** wählen, dann wird die Gültigkeits-Regel ebenfalls entfernt. Dies führt auch dazu, dass das Wiederholen der Detektivfunktion **Ungültige Daten einkreisen** die bisherigen, als "falsch" gekennzeichneten Datenkreise entfernt, weil die Daten nicht mehr weiterhin falsch sind. Die Abbildung [12](#page-12-1) zeigt die Auswahlmöglichkeiten für einen typische Gültigkeitsprüfung.

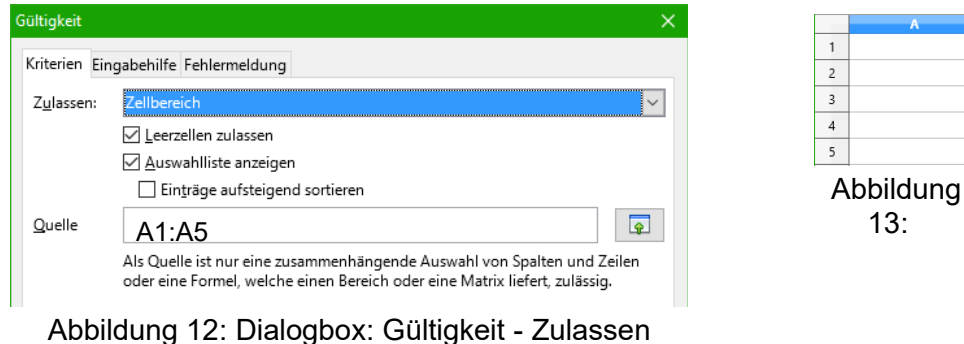

<span id="page-12-1"></span>**Zellbereich** 

#### **Kriterien und Prüfungsoptionen**

Die Prüfungsoptionen für die Gültigkeit, variieren mit der Angabe, die im Register "Kriterien" bei "Zulassen:" ausgewählt wurde. Abbildung [12](#page-12-1) zeigt als Beispiel die Auswahlmöglichkeiten, wenn für eine Zelle ein "Zellbereich" vorgegeben wird. Beachten Sie die Option "Leerzellen zulassen". Damit kann in unserem Beispiel hier, auch Zelle "A5" ausgewählt werden, siehe Abbildung [13.](#page-12-0)

#### **Eingabehilfe**

Um die Eingabehilfe für eine Zelle zur Verfügung zu stellen, verwenden Sie das Register "Eingabehilfe" im Gültigkeitsdialog (Abbildung [14\)](#page-13-2).

1

 $\overline{2}$ 

 $\overline{\mathbf{3}}$ 

<span id="page-12-0"></span> $\overline{4}$ 

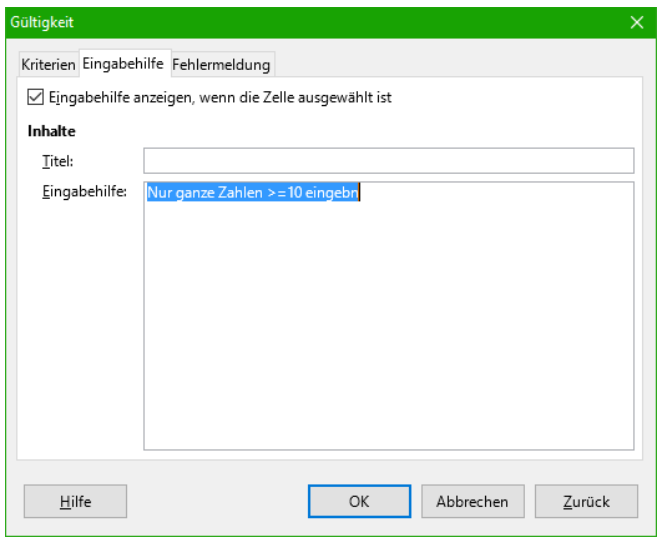

<span id="page-13-2"></span>Abbildung 14: Dialogbox: Gültigkeit - Eingabehilfe

#### **Fehlermeldung**

Um eine Fehlermeldung anzuzeigen, wenn ein ungültiger Wert eingegeben worden ist, verwenden Sie den Reiter "Fehlermeldung", Abbildung [15.](#page-13-3) Als Fehlermeldung sollte ein aussagekräftiger Text bzw. ein Hinweis auf zulässige Daten eingestellt werden – nicht nur ein Text wie z.B. "Ungültige Daten – Bitte nochmal versuchen".

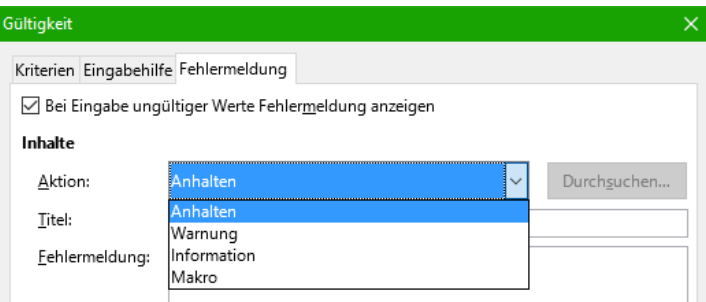

<span id="page-13-3"></span>Abbildung 15: Dialogbox: Gültigkeit - Fehlermeldung

# <span id="page-13-1"></span>**Bearbeitung von Daten**

Die Bearbeitung von Daten kann auf vielfältige Art und Weise erfolgen. Der erste Schritt ist die Zelle auszuwählen, in der etwas eingetragen bzw. bearbeitet werden soll.

#### <span id="page-13-0"></span>**Entfernen von Daten aus einer Zelle**

Daten können auf unterschiedlicher Art und Weise in einer Zelle entfernt werden. Mit "Entfernen" ist das Löschen von Daten gemeint.

#### <span id="page-14-4"></span>**Nur Daten entfernen**

Daten können in einer Zelle entfernt werden, ohne dass die Formatierung der jeweiligen Zelle entfernt wird.

Vorgehensweise: klicken Sie auf die Zelle, um sie auszuwählen, und drücken Sie die Rücktaste.

#### <span id="page-14-3"></span>**Entfernen von Daten und Formatierung**

Daten in Zellen können auch mit der Formatierung gleichzeitig entfernt werden. Dazu machen Sie einen Rechtsklick mit der Maus auf die Zelle und wählen **Zellinhalte löschen...** aus. Oder Sie benutzen **Tabelle ► Inhalte löschen...**, um die Dialogbox "Inhalte löschen" zu öffnen, Abbildun[g](#page-14-5) [16.](#page-14-5) In diesem Dialog können verschiedene Inhalte der Zelle zum Löschen ausgewählt werden. Um Alles in einer Zelle zu löschen (Inhalt, Formate etc.), aktivieren Sie "Alles löschen".

<span id="page-14-5"></span>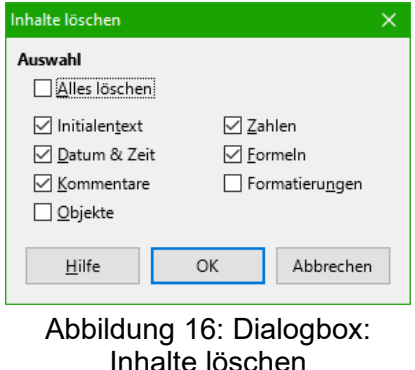

Drücken Sie in der Zelle die Entf -Taste, wenn Sie nur den eingetragenen Wert entfernen wollen.

#### <span id="page-14-2"></span>**Ersetzen aller Daten in einer Zelle**

Um Daten zu entfernen und neue Daten einzufügen, überschreiben Sie einfach die Daten in der jeweiligen Zelle. Die neuen Daten werden die ursprüngliche Formatierung beibehalten.

#### <span id="page-14-1"></span>**Teile der Daten in einer Zelle ändern**

Manchmal ist es notwendig, nur einen Teil der Zellinhalte zu ändern – zum Beispiel wenn Sie einen längeren Text ändern wollen. Es ist manchmal praktischer, nur die Änderung durchzuführen und nicht den gesamten Zelleninhalt zu löschen und dann den neuen Inhalt einzutragen bzw. zu überschreiben. Eine Änderung des Zellinhaltes ist auf zwei Wegen möglich.

#### <span id="page-14-0"></span>**Mit der Tastatur**

Nach der Auswahl der Zelle, in der die Änderung durchgeführt werden soll, drücken Sie die F2 *-*Taste. Dadurch wird der Cursor an die rechte Seite der Zelle platziert. Verwenden Sie nun die Tastatur-Richtungspfeil-Tasten, um den Cursor durch den Text in der Zelle zu bewegen.

#### <span id="page-15-2"></span>**Mit der Maus**

Führen Sie mit der Maus entweder einen Doppelklick auf die Zelle aus, um diese auszuwählen, und platzieren Sie den Cursor an die Stelle, die bearbeitet werden soll, oder führen Sie mit der Maus einen Einzelklick aus, um die Zelle auszuwählen und bewegen dann den Mauszeiger zu der "Eingabezeile", Abbildung [17,](#page-15-4) und klicken in die "Eingabezeile" hinein, um den Cursor zur Bearbeitung zu platzieren.

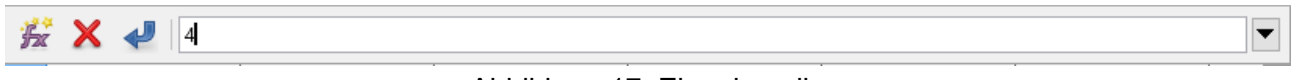

<span id="page-15-4"></span>Abbildung 17: Eingabezeile

# <span id="page-15-1"></span>**Formatieren von Daten**

Daten bzw. Zellen können auf verschiedener Art und Weise formatiert werden. Sie können entweder als ein Teil einer "Zellvorlage" und somit automatisch angewandt werden oder die Formatierung kann in jeder Zelle manuell durchgeführt werden. Viele manuelle Formatierungen können schon mit der Symbolleiste-"Formatierungen" durchgeführt werden (s. Abbildung [18\)](#page-15-3).

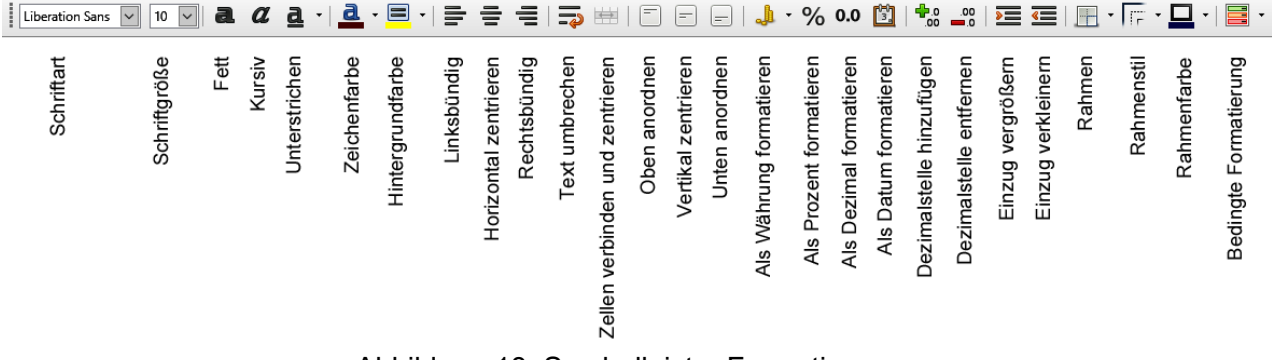

<span id="page-15-3"></span>Abbildung 18: Symbolleiste: Formatierungen

Vielen Einstellungen und zusätzlichen Optionen können mittels eines Rechtsklicks mit der Maus auf eine Zelle ausgewählt werden. Es öffnet sich dann die Dialogbox "Zellen formatieren". Die Formatoptionen werden im Folgenden erklärt.

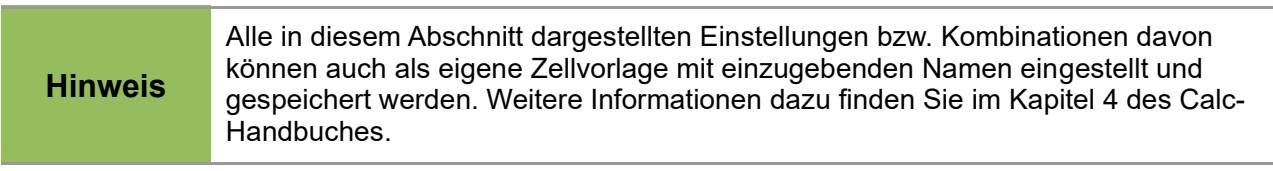

#### <span id="page-15-0"></span>**Umbruch mehrerer Textzeilen in einer Zelle**

Für jede einzelne Zelle kann definiert werden, ob Textzeilen mit einem automatischen Umbruch versehen werden sollen oder ob Zeilenumbrüche manuell eingegeben werden sollen.

#### <span id="page-16-1"></span>**Automatischer Textzeilenumbruch**

Damit ein Text am Ende der Zelle automatisch umgebrochen wird, klicken Sie mit der rechten Maustaste auf die betreffende Zelle und wählen im Kontextmenü **Zellen formatieren…** aus (oder Sie wählen **Format ► Zellen...** in der Menüleiste oder Sie drücken Strg + 1 . Machen Sie im Register "Ausrichtung" unter "Eigenschaften" bei "Automatischer Zeilenumbruch" ein Häkchen (siehe Abbildung [19\)](#page-16-2).

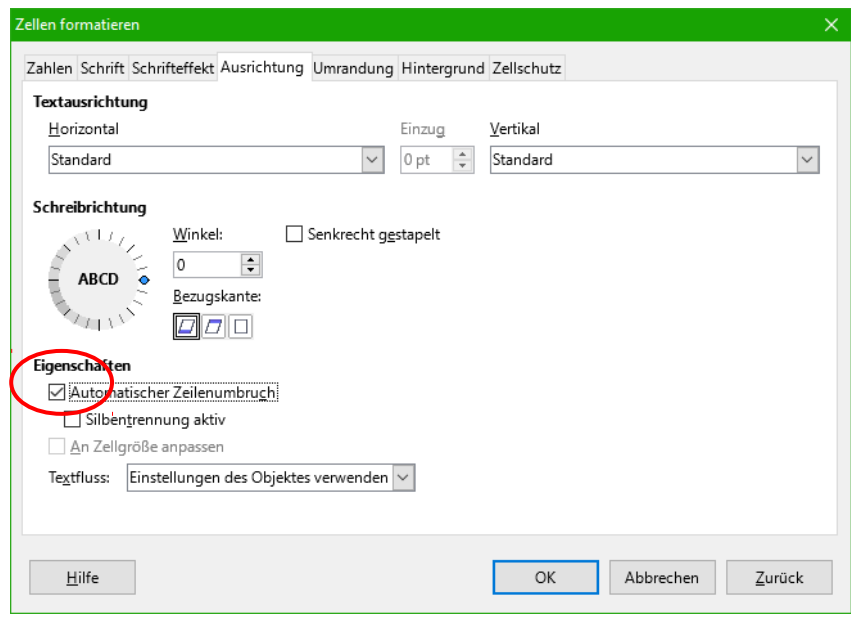

<span id="page-16-2"></span>Abbildung 19: Dialogbox: Zellen formatieren - Ausrichtung Automatischer Zeilenumbruch

#### <span id="page-16-0"></span>**Manueller Zeilenumbruch**

Um einen manuellen Zeilenumbruch in eine Zelle einzufügen führen Sie zunächst einen Doppelklick in der betreffenden Zelle und dann einen Einzelklick an der Position aus (Cursor positionieren), an der Sie den Zeilenumbruch wünschen. Mit Strg + Return wird der Zeilenumbruch ausgeführt.

In Abbildung [20](#page-17-2) sieht man die Ergebnisse der Verwendung von manuellen Zeilenumbrüche in zwei Zellen. Wenn manuelle Zeilenumbrüche eingegeben werden, ändert sich die Zellenbreite nicht, aber die Zeilenhöhe wird entsprechend der Anzahl Textzeilen angepasst.

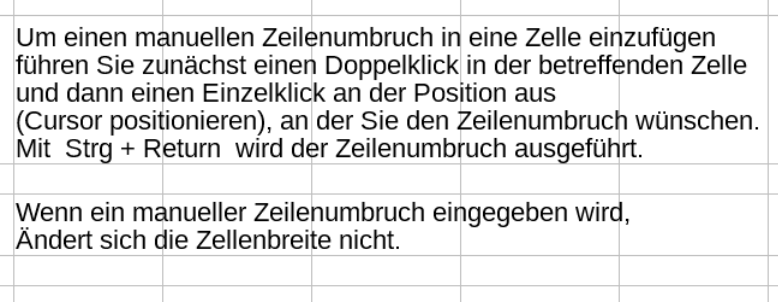

<span id="page-17-2"></span>Abbildung 20: Zwei Zellen mit manuellen Zeilenumbrüchen

#### <span id="page-17-1"></span>**Verkleinern der Schriftgröße, so dass der Text in die Zelle passt** Eigenschaften

Die Schriftgröße der Daten kann automatisch so angepasst werden, dass die Daten in eine Zelle passen. Um dies durchzuführen, setzen Sie in der Dialogbox "Zellen formatieren" bei Option "An Zellgröße anpassen" ein Häkchen (siehe Abbildung [21\)](#page-17-4).

Automatischer Zeilenumbruch

Silbentrennung aktiv

An Zellgröße anpassen

Textfluss: Einstellungen des Objektes verwenden  $\sim$ 

<span id="page-17-4"></span>Abbildung 21: - An Zellgröße anpassen

In Abbildung [22](#page-17-3) sehen Sie in den linken und mittlerem Spalten den Text mit Zeilenumbruch (Schriftgröße 10 und 8), und rechts das Ergebnis der Einstellung "An Zellgröße anpassen.

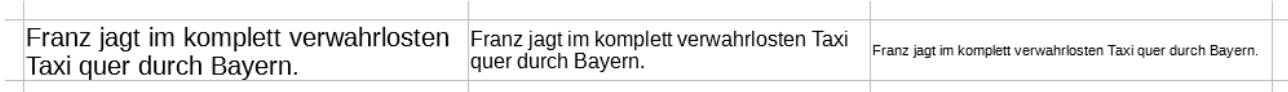

<span id="page-17-3"></span>Abbildung 22: Option: An Zellgröße anpassen

#### <span id="page-17-0"></span>**Zahlen formatieren**

Die Formatierung von Zahlen ist durch die Verwendung von Symbolen auf der Symbolleiste "Formatierungen" möglich (s. Abbildung [23\)](#page-18-1). Wählen Sie die Zelle aus, in der die zu formatierende Zahl enthalten ist, und klicken Sie dann auf das betreffende Symbol. Einige Symbole haben rechts einen Abwärtspfeil (▼) klicken Sie darauf, um die Auswahl zu sehen.

<span id="page-18-1"></span>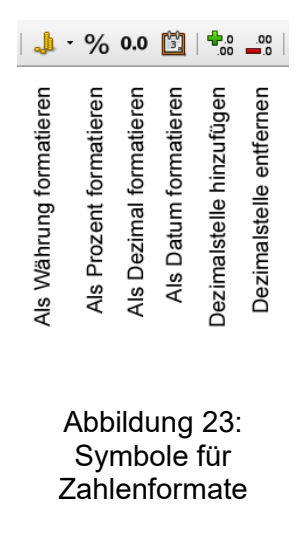

Um weitere Formatierungen auszuwählen, verwenden Sie in der Dialogbox "Zellen formatieren" das Register "Zahlen" (s. Abbildung [24\)](#page-18-2).

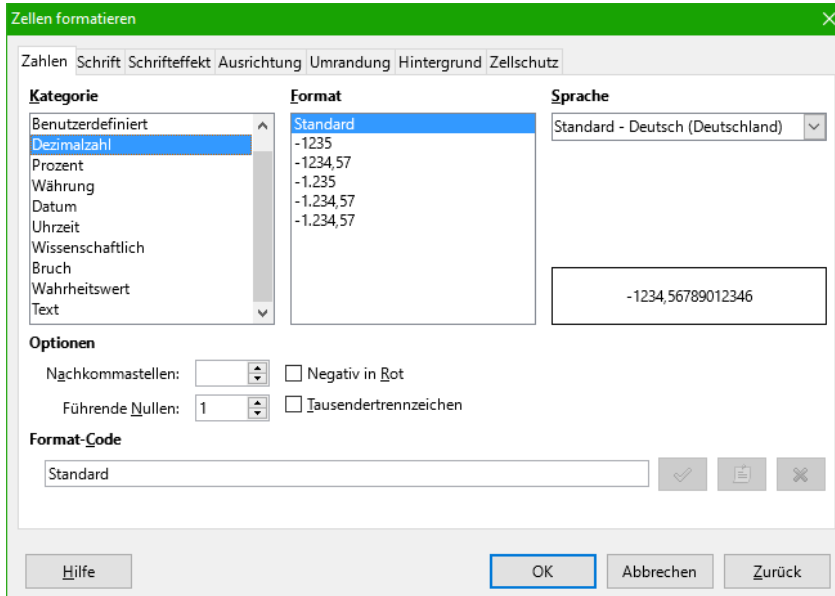

<span id="page-18-2"></span>Abbildung 24: Dialogbox: Zellen formatieren -

Über Ihr Betriebssystems können Sie Formate wie zum Beispiel, Datum / Uhrzeit und Region / Sprache, vorgeben.

#### <span id="page-18-0"></span>**Schriftart auswählen und formatieren**

#### **Schriftart wählen**

Zur schnellen Auswahl der Schriftart für eine Zelle, klicken Sie in die Zelle. In der Symbolleiste "Formatierungen" klicken neben dem Schriftnamen Feld auf den Pfeil nach unten und wählen eine der angezeigten Schriftarten aus (s. Abbildung [25\)](#page-19-0).

<span id="page-19-0"></span>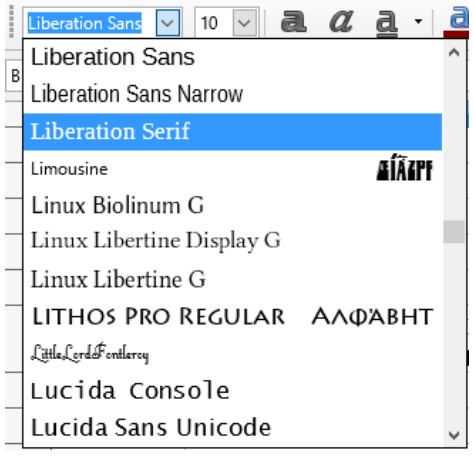

Abbildung 25: Schriftart auswählen

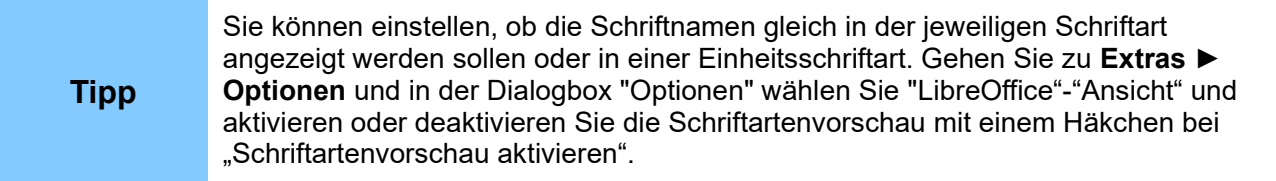

#### **Schriftgröße wählen**

Um die Schriftgröße zu wählen, klicken Sie in der Symbolleiste "Formatierungen" auf den Pfeil bei "Schriftgröße".

#### **Fett, Kursiv und Unterstrichen**

Für die die Formatieren "Fett", "Kursiv" oder "Unterstrichen", können Sie die die standardmäßig vorhandenen Symbole rechts neben dem Schriftgrößen-Feld verwenden.

#### **Schriftfarbe und Hintergrundfarbe wählen**

Um eine Schriftfarbe oder Hintergrundfarbe zu wählen, klicken Sie auf den Pfeil neben dem Symbol "Zeichenfarbe" oder "Hintergrundfarbe". Sie können eine Farbpalette, eine Farbe, zuletzt verwendete Farben oder benutzerdefinierte Farben auswählen. Wählen Sie die gewünschte Farbe aus (s. Abbildung [26\)](#page-19-1).

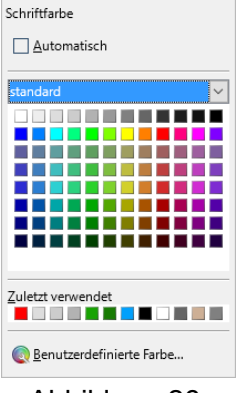

<span id="page-19-1"></span>Abbildung 26: Schriftfarben der Palette "standard"

#### **Sprache wählen**

Um die Sprache der Zelle einzustellen, klicken Sie mit der rechten Maustaste in die Zelle und wählen Zellen formatieren... aus. In der Dialogbox "Zellen formatieren..." verwenden Sie das Register "Schrift" und wählen bei "Sprache" die gewünschte Sprache aus.

#### **Schrift-Effekte**

Der Reiter "Schrifteffekte" (Abbildung [27\)](#page-20-3) in der Dialogbox "Zellen formatieren" bietet weitere Schriftoptionen an.

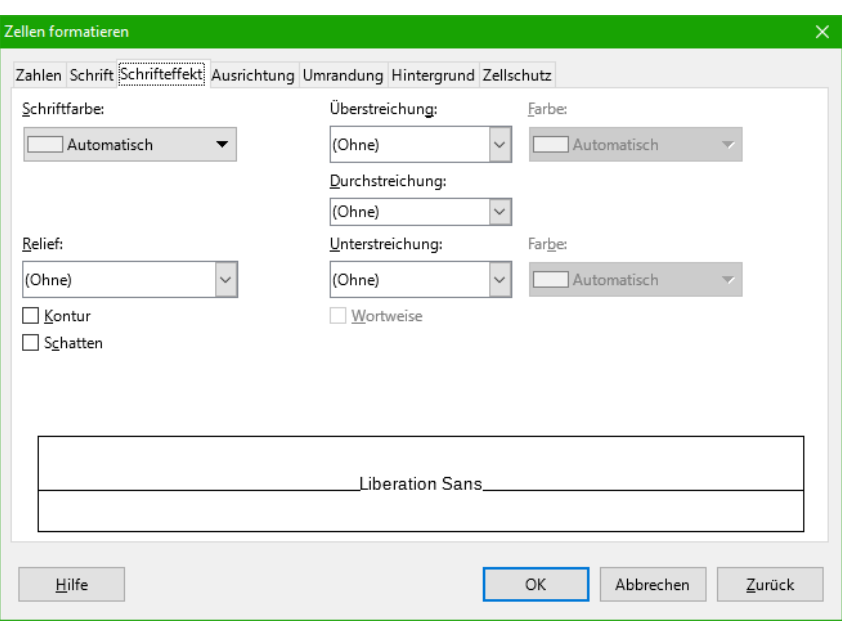

<span id="page-20-3"></span>Abbildung 27: Dialogbox: Zellen formatieren - Schrifteffekt

#### <span id="page-20-2"></span>**Überstreichen, Durchstreichung und Unterstreichung**

Sie können aus vielen Optionen für Überstreichen, Durchstreichung und/oder Unterstreichung auswählen, einschließlich der Farbe. In der Option Durchstreichen kann z.B. "Einfach" (Linien) oder "Mit /" (Schrägstriche) oder Anderes ausgewählt werden.

Erhaben

**Text Text** Newt/Newt Beispiel für "Durchgestrichen":

#### <span id="page-20-1"></span>**Relief**

Die Relief-Optionen sind Erhaben (erhabener Text), Vertieft (tiefliegender Text), Kontur oder Schatten.

<span id="page-20-0"></span>(siehe Abbildung [28\)](#page-20-5)

#### Taxi quer durch Bayern. Franz jagt im komplett verwahrlosten Vertieft Taxi quer durch Bayern. Franz jagt im komplett verwahrlosten Kontur Taxi quer durch Bayern. Franz jagt im komplett verwahrlosten Schatten Taxi quer durch Bavern. Abbildun Formatierungen (4) Vorlagen **Vorlage zuweisen** a<sup>o</sup> Vergrößern a Verkleinern Doppelt unterstrichen **Zellenausrichtung und Orientierung B** Durchgestrichen ab Hochgestellt Tiefgestellt Einige Zell-Symbole werden nicht standardmäßig auf der Symbolleiste **a** Ü<u>b</u>erstrichen "Formatierungen" gezeigt. Um diese anzuzeigen, klicken Sie auf die **a** Kontur Symbolleiste auf der linken Seite auf die Abreißleiste. Sie können nun Blocksatz im Drop-down-Menü die gewünschte Formatierung auswählen (s. \$% Standard  $\frac{1,2}{E+3}$  Wissenschaftlich Gitterlinien für aktuelle Tabelle umschalten Einige der Symbole sind nur verfügbar, wenn Sie in **Extras ► Op-**& Links-nach-rechts **tionen** bei "Spracheinstellungen" und "Sprachen" ein Häkchen bei Rechts-nach-links "Asiatisch" oder bei "Complexer Text Layout (CTL)" gesetzt haben.  $\frac{\partial \phi}{\partial x}$  Textrichtung von links nach rechts al Textrichtung von oben nach unten Sichtbare Schaltflächen  $\mathbf{r}$ Symbolleiste anpassen...

<span id="page-20-5"></span>Franz jacit im komplett verwahrlosten

*Formatieren von Daten 21*

Abbildung [29\)](#page-20-4).

Symbolleiste fixieren Symbolleiste schließen

> <span id="page-20-4"></span>Abbildung 29: Formatierungen

Die horizontale oder vertikale Ausrichtung oder die Drehung eines Textes können Sie im Reiter "Ausrichtung" in der Dialogbox "Zellen formatieren" einstellen (s. Abbildung [19](#page-16-2) weiter oben).

#### <span id="page-21-1"></span>**Zellenränder formatieren**

Um einen Rahmen (Umrandung/Linienart), einen Rahmenstil (Umrandungsstil) und/oder eine Farbe für die Ränder einer Zelle auszuwählen, klicken Sie in der Symbolleiste "Formatierungen" auf die kleinen Pfeile (▼) neben den Symbolen "Rahmen", "Rahmenstil" oder "Rahmenfarbe" (s. Abbildung [30\)](#page-21-3).

Für weitere Formatierungen wählen Sie in der Dialogbox "Zellen formatieren" im Register "Umrandung" bei "Abstand zum Inhalt" Werte aus, um zwischen den dem Text und den Zellenrändern Abstand zu erhalten. Oder wählen Sie im Register "Umrandung" einen "Schatten" mit seiner "Position" aus

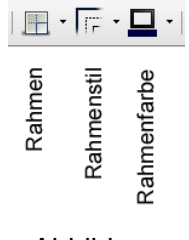

<span id="page-21-3"></span>Abbildung 30:

### <span id="page-21-0"></span>**Automatisches Formatieren von Zellen und Tabellen**

Sie können die Funktion "automatisches Formatieren" verwenden, um Zellformate auf eine Tabelle oder auf einen ausgewählten Zellbereich – wie die Bezeichnung schon aussagt – automatisch anwenden zu lassen.

- 1) Wählen Sie die Zellen einschließlich der Spalten-und Zeilen-Überschriften aus, die automatisch formatiert werden sollen.
- 2) Wählen Sie **Format ► AutoFormat Vorlagen...**.
- 3) In der Dialogbox "AutoFormat" können Sie auswählen, welche Eigenschaften ("Zahlen", "Schrift", "Ausrichtung", "Umrandung", "Muster" und "Breite/Höhe automatisch anpassen") in ein AutoFormat einzubeziehen sind. Wählen Sie ein "Format" aus und klicken auf **OK**. Siehe Abbildung [31.](#page-21-2)

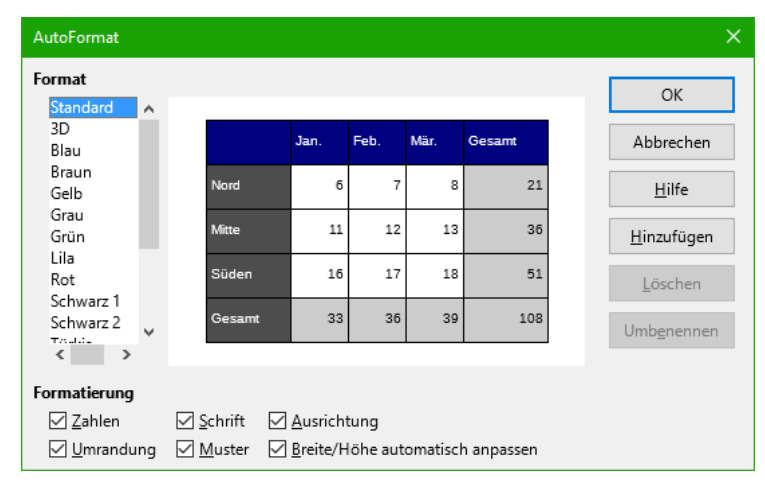

<span id="page-21-2"></span>Abbildung 31: Dialogbox: AutoFormat

# <span id="page-22-1"></span>**AutoFormat neu definieren**

Wenn Ihnen keines der vorgegebenen Formate gefällt, können Sie sich selber ein Format anlegen. Formatieren Sie auf dem Tabellenblatt eine Bereich von mindestens 4 x 4 Zellen so, wie Ihre Tabelle später aussehen soll. Siehe Abbildung [32.](#page-22-2)

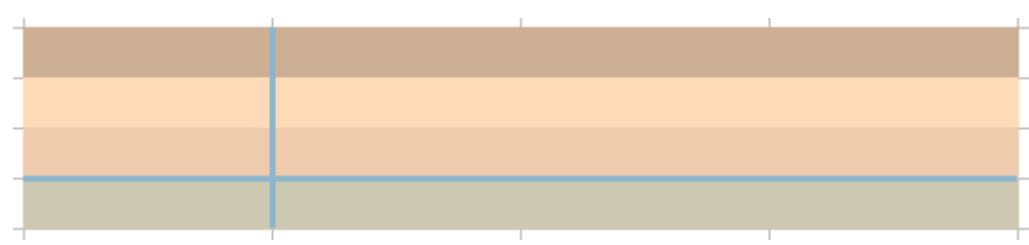

<span id="page-22-2"></span>Abbildung 32: 4x4 Zellen - formatierte Tabelle auf dem Blatt

Markieren Sie diesen Bereich. Wählen Sie **Format ► AutoFormat Vorlagen.…** Klicken Sie in der Dialogbox "AutoFormat" auf **Hinzufügen**, in der sich öffnenden Dialogbox geben Sie einen Name, z.B. "Pastell", für das neue Format ein und klicken **OK**. Das neue Format wird links mit Namen ("Pastell") und in der Mitte optisch angezeigt. Nun können Sie das Format "Pastell" verwenden, wie oben beschrieben.

Wenn Sie Veränderung der Farbe des Zellinhalts nicht angezeigt werden, wählen Sie **Ansicht ► Werte hervorheben** in der Menüleiste oder betätigen Strg + F8 . Diese Funktion wirkt sich nur auf Zellen mit numerischen Daten aus.

```
Hinweis Wenn die ausgewählten Zellenbereiche keine Spalten- und Zeilen-Titelköpfe 
haben, ist AutoFormat nicht verfügbar.
```
# <span id="page-22-0"></span>**Tabellen mit Themen formatieren**

Nach der Installation von LibreOffice stehen sog. "Themen" zur Verfügung. Diese können Sie auch in Calc anwenden.

Es ist jedoch nicht möglich, Themen in Calc hinzuzufügen oder diese zu modifizieren. Jedoch können Sie ihre Formatvorlagen modifizieren, nachdem Sie die auf einer Tabelle angewandt haben.

Wenn Sie also komplexe Formatierungen für Ihre Tabelle häufig benötigen, legen Sie sie auf dem Tabellenblatt mit allen Formatierungen an. Dann Markieren Sie Ihre Tabelle und gehen nach der oben beschriebenen Funktion "AutoFormat neu definieren" vor.

Um ein Thema auf einer Tabelle anzuwenden:

- 1) Wählen Sie die Symbolleiste "Extras" mit Ansicht ► Symbolleisten ► Extras. Klicken Sie in der Symbolleiste "Extras" auf das Symbol "Themesauswahl" **auf Die Dialogbox** "Themenauswahl" ist nun sichtbar und listet die verfügbaren Themen auf (s. Abb. [33\)](#page-23-1).
- 2) In der Dialogbox "Themenauswahl" wählen Sie das Thema, das Sie anwenden möchten. Sobald Sie ein Thema anklicken, wird das Tabellenblatt mit den entsprechenden Eigenschaften dargestellt (s. Abb. [33\)](#page-23-1).

3) Klicken Sie auf **OK** (s. Abb. [33\)](#page-23-1)**.** Wenn Sie es wünschen, können Sie jetzt Formatvorlagen anwenden. Diese Modifikationen verändern nicht das Thema; sie ändern nur die Darstellung dieses spezifischen Tabellenkalkulations-Dokuments.

|                | А                                                                                                    | R.    |                                           |                                | F                                          | G                        |
|----------------|----------------------------------------------------------------------------------------------------|-------|-------------------------------------------|--------------------------------|--------------------------------------------|--------------------------|
| $\mathbf{1}$   | Extras                                                                                                    |       | $\star$ $\times$                          |                                | Themenauswahl                              | ×                        |
| $\overline{2}$ | $\boxed{\mathbf{Y}}$ $\cdot$ $\boxed{\mathbf{H}}$ $\cdot$ $\boxed{\mathbf{E}}$ $\cdot$ $\boxed{\mathbf{E}}$ |       | Ø<br>那<br>$\overline{\mathcal{F}}$<br>ΙÐΡ |                                | Brombeerbusch                              | A                        |
| 3              |                                                                                                    |       | Themesauswahl                             |                                | Gletscher                                  |                          |
|                |                                                                                                    |       | Werte A Werte B Werte C                   |                                | Grüne Trauben<br>Herbstlaub<br>Jahrtausend |                          |
| 5              |                                                                                                    | Süd   | 16                                        | 28                             | Kürbis<br>36<br>Marine                     |                          |
| 6              |                                                                                                    | Nord  | 23                                        | 33                             | 48<br>Nacht                                |                          |
|                |                                                                                                    | Ost   | 37                                        | 45                             | Natur<br>63<br>Neon                        |                          |
| 8              |                                                                                                    | Summe | 76                                        | 106                            | 147<br>PC nostalgisch                      |                          |
| 9              |                                                                                                    |       |                                           |                                | Pastell<br>Poolparty                       |                          |
| 10             |                                                                                                    |       |                                           |                                | Schwarzweiß                                |                          |
| 11             |                                                                                                    |       |                                           | <b>Blauer Hintergrund &lt;</b> | Verweilen                                  | $\overline{\phantom{a}}$ |
| 12             |                                                                                                    |       |                                           |                                |                                            |                          |
| 13             |                                                                                                    |       |                                           |                                | Abbrechen                                  | QK                       |

<span id="page-23-1"></span>Abbildung 33: Zu Punkt 1) bis 3): Themenauswahl

# <span id="page-23-0"></span>**Bedingte Formatierungen**

Sie können Zellen in Abhängigkeit von Bedingungen, die Sie vorgeben, formatieren. Beispielsweise können Sie in einer Tabelle alle Werte, die über dem Durchschnitt liegen, in grün und alle Werte, die unter dem Durchschnitt liegen, in rot anzeigen lassen.

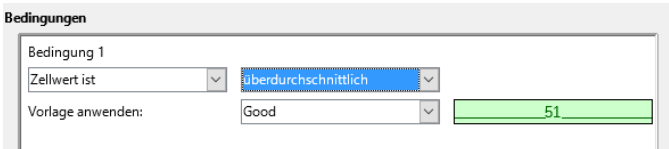

Abbildung 34: Bedingung: überdurchschnittlich

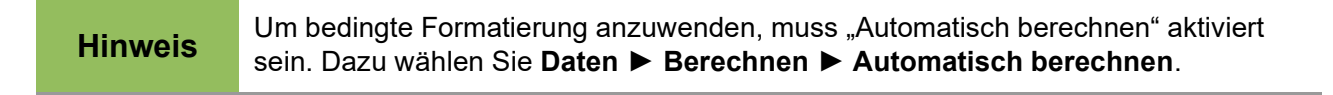

Eine bedingte Formatierung hängt von der Verwendung der Vorlagen ab. Wenn Sie nicht mit Formatvorlagen vertraut sind, können Sie Details dazu im Kapitel 4 nachlesen.

Unter der Voraussetzung, dass Vorlagen vorhanden sind, gehen Sie wie folgt vor, um eine bedingte Formatierung anzuwenden.

- 1) Selektieren Sie die Zellen, in denen Sie eine bedingte Formatierung anwenden möchten.
- 2) Klicken Sie in der Symbolleiste "Formatierungen" auf das Symbol "Bedingte Formatierung" und **Bedingung...**.
- 3) In der Dialogbox "Bedingte Formatierung" (s. Abbildung [35\)](#page-24-3) geben Sie die Bedingungen ein. Klicken Sie auf **OK**, um diese abzuspeichern. Die ausgewählten Zellen sind jetzt gemäß Ihren Vorgaben formatiert.

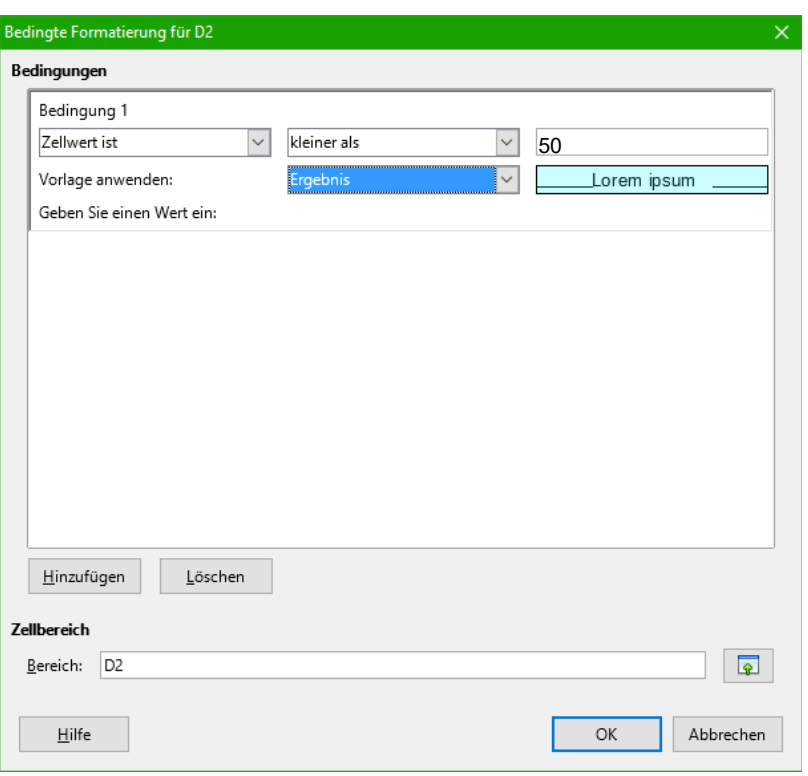

<span id="page-24-3"></span>Abbildung 35: Dialogbox: Bedingte Formatierung

#### <span id="page-24-2"></span>**Zellenwert ist / Formel ist**

"Zellenwert ist" oder "Formel ist" gibt an, ob die bedingte Formatierung von einem "Zellenwert" oder von einer "Formel" abhängig ist. Wenn Sie "Zellenwert ist" auswählen, wird das "Zellwert-Bedingungsfeld" angezeigt (siehe Abbildung [36\)](#page-24-4). Hier können Sie Bedingungen wie z.B., "kleiner als", "größer als" oder "zwischen" auswählen.

#### <span id="page-24-1"></span>**Parameterfeld**

Geben Sie in das Parameterfeld einen Bezug, einen Wert oder eine Formel ein. Bei Bedingungen, die zwei Parameter erfordern, tragen Sie diese zweite Bedingung in das zweite Parameterfeld ein. Sie können auch Formeln mit relativen Bezügen eingeben.

#### <span id="page-24-0"></span>**Zellvorlage**

Wählen Sie die Zellvorlage, die angewandt werden soll, wenn die zuvor definierte Bedingung zutrifft. Die Vorlage muss vorher definiert worden sein.

Um dieselbe bedingte Formatierung später auf andere Zellen anzuwenden:

*Bedingte Formatierungen 25*

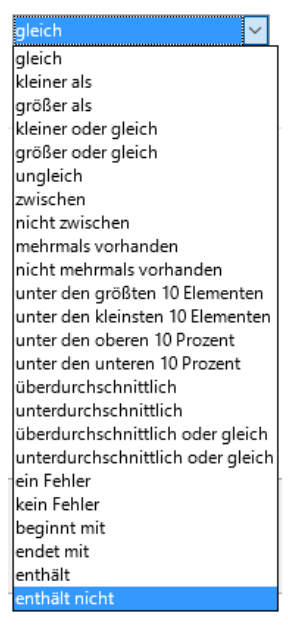

<span id="page-24-4"></span>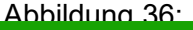

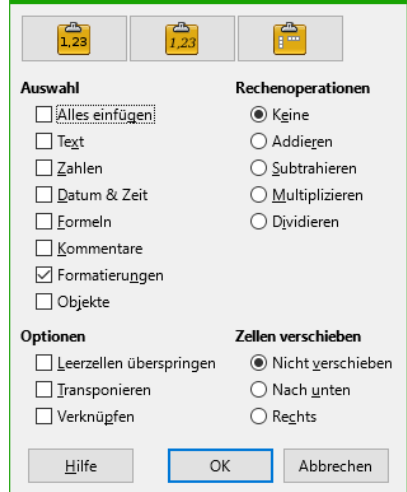

Inhalte einfügen

<span id="page-24-5"></span>Abbildung 37: Dialogbox: Inhalte einfügen

- 1) Wählen Sie eine der Zellen, welcher bereits eine bedingte Formatierung zugewiesen worden ist.
- 2) Kopieren Sie die Zelle in die Zwischenablage.
- 3) Wählen Sie die Zellen, denen Sie die Zellvorlage zuweisen wollen.
- 4) Wählen Sie **Bearbeiten ► Inhalte einfügen...** aus..
- 5) In der Dialogbox "Inhalte einfügen", selektieren Sie im Auswahlbereich nur die "Formatierungen"-Option. Über-prüfen Sie, ob alle anderen Optionen nicht ausgewählt sind und klicken Sie auf **OK** (siehe Abbildung [37\)](#page-24-5).

# <span id="page-25-0"></span>**Ausblenden und Anzeigen von Daten**

Wenn Elemente ausgeblendet sind, sind diese weder sichtbar noch können diese gedruckt werden. Allerdings können diese trotzdem zum Kopieren ausgewählt werden, wenn die Elemente um sie herum ausgewählt werden. Wenn beispielsweise die Spalte B ausgeblendet ist, wird diese bei der Auswahl der Spalten A und C mit kopiert.

Wenn Sie ein verborgenes Element wieder sichtbar machen wolle, können Sie den Vorgang umkehren und das Element wieder anzeigen lassen.

Um Zeilen oder Spalten auszublenden oder wieder einzublenden, verwenden Sie die entsprechenden Optionen in den Zeilen- und Spaltenbeschriftungen (A, B, C, etc, bzw. 1, 2, 3. etc.), klicken Sie mit der rechten Maustaste und wählen **Spalten ausblenden** bzw. **Zeilen ausblenden**. Oder Sie wählen im Menü **Format ► Zeilen ► Ausblenden,** bzw. **Format ► Spalten ► Ausblenden**. Wenn Sie zum Beispiel eine Zeile ausblenden möchten, wählen Sie zuerst die Zeile und wählen dann **Format → Zeilen → Ausblenden**.

Um Zellen auszublenden oder anzuzeigen, wählen Sie den entsprechenden Zellbereich aus. Dann wählen Sie **Format ► Zellen** aus. Alternativ mit einem Rechtsklick der Maus und **Zellen formatieren...** auswählen. In der erscheinenden Dialogbox "Zellen formatieren" wählen Sie das Register "Zellschutz" aus (s. Abbildung [38\)](#page-25-1).

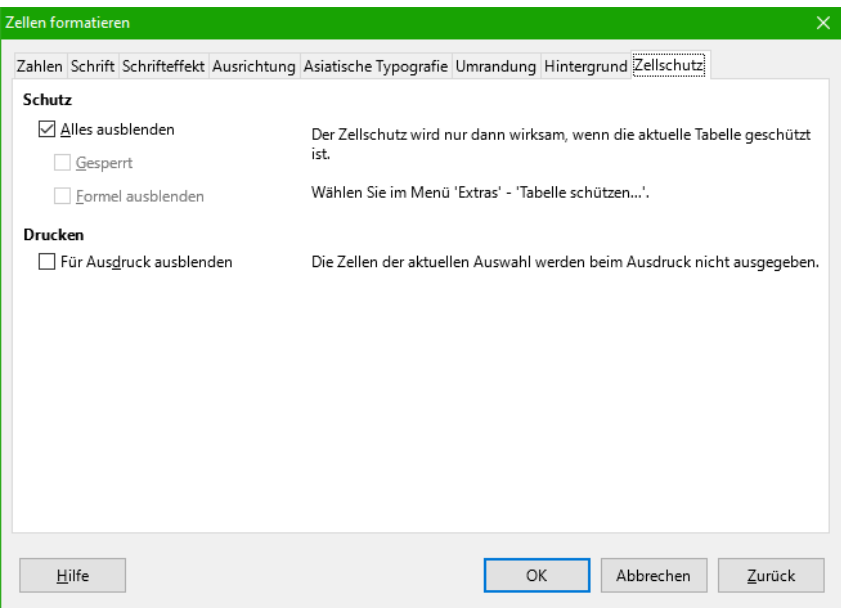

<span id="page-25-1"></span>Abbildung 38: Dialogbox: Zellen formatieren - Zellschutz

Wie in der Dialogbox beschrieben, wählen Sie nun **Extras ► Tabelle** schützen aus. Es erscheint die Dialogbox "Tabelle schützen". Hier können Sie, wenn Sie möchten ein Kennwort bestimmen, Sie können es aber auch einfach weglassen, und **OK** klicken (Siehe Abbildung [39\)](#page-26-2).

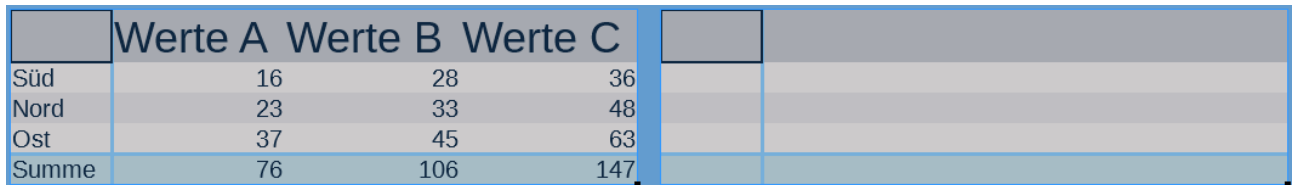

<span id="page-26-2"></span>Abbildung 39: Markierte Tabelle, vor und nach dem schützen

#### <span id="page-26-0"></span>**Gruppierung und Gliederung von Steuerelementen**

Wenn Sie wiederholt das Aus- und Einblenden derselben Zellen durchführen wollen, können Sie den Vorgang durch das Erstellen einer **Gruppierung und Gliederung** vereinfachen.

Wenn die Inhalte von Zellen in ein regelmäßiges Muster fallen wie zum Beispiel vier Zellen gefolgt von einer Summe, dann können Sie die "AutoGliederung" verwenden. Dazu markieren Sie die Zellen und wählen im Menü **Daten ► Gruppierung und Gliederung ► AutoGliederung**. In unserem Beispiel wird links neben der Zeilenbeschriftung ein Bereich kenntlich gemacht. Die senkrechte Bereichsanzeige hat oben ein Minuszeichen (-). Wenn man darauf klickt, werden die Zeilen 3-5 ausgeblendet. Nun ist ein Pluszeichen (+) zu sehen (Siehe Abbildung [40\)](#page-26-1).

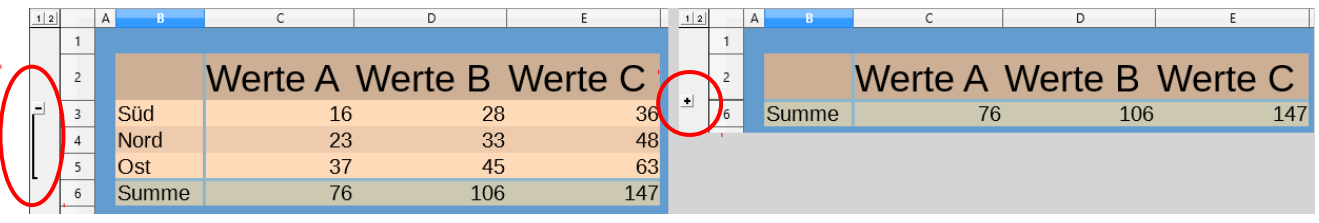

<span id="page-26-1"></span>Abbildung 40: AutoGliederung EIN und AUS

Alternativ können Sie Gliederungen auch manuell durch die Auswahl der Zellen für die Gruppierung erstellen. Wählen Sie dazu **Daten ► Gruppierung und Gliederung ► Gruppierung...**. In der Dialogbox "Gruppe" können Sie angeben, ob die ausgewählten Zellen in Zeilen oder Spalten gruppiert werden sollen.

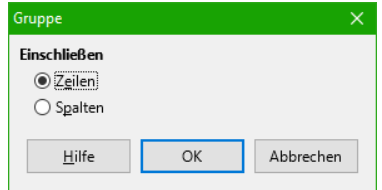

Im Gliederungs-Modus sind Plus oder Minuszeichen am Anfang der

Gruppe zu sehen. Damit können verborgene Zellen angezeigt oder verborgen werden. Wenn die Gliederung verschachtelt ist, werden nummerierte Schaltflächen angezeigt, um die verschiedenen Ebenen darzustellen (s. Abbildung [41\)](#page-27-1).

| $1 \vert 2$ |       |                         |     |     |
|-------------|-------|-------------------------|-----|-----|
|             |       |                         |     |     |
|             |       | Werte A Werte B Werte C |     |     |
|             |       | 16                      | 28  | 36  |
|             | Nord  | 23                      | 33  | 48  |
|             | Ost   |                         |     | 63  |
|             | Summe |                         | 106 | 147 |

<span id="page-27-1"></span>Abbildung 41: GruppierungUndGliederung - Gruppierung EIN AUS

Wenn Sie eine Gruppe nicht länger benötigen, platzieren Sie den Mauscursor in eine beliebige Zelle und wählen **Daten ► Gruppierung und Gliederung ► Gruppierung aufheben**. Um alle Gruppen aus einer Tabelle zu entfernen, wählen Sie **Daten ► Gruppierung und Gliederung ► Gliederung entfernen**.

# <span id="page-27-0"></span>**Filtern, welche Zellen sichtbar sind**

Ein Filter ist eine Liste von Bedingungen, diese geben vor, welche Daten angezeigt werden sollen. Es gibt drei Arten von Filtern, die Sie über das Menü **Daten** festlegen können.

#### **AutoFilter**

Für den automatische Filter wählen Sie das Menü **Daten ► AutoFilter**, dies fügt eine Drop-Down Menü zu der obersten Zeile einer Spalte hinzu. Dies ist an den Auswahl-Pfeilen ersichtlich. Diese Liste enthält häufig verwendete Filter für Text- und Zahlendaten (s. Abbildung [42\)](#page-27-2).

Zusätzlich zu diesen eindeutigen Einträgen gibt es die Optionen, "Alles", die "Top 10"-Zahlenwerte oder alle Zellen, die "Leer" oder "Nicht leer" sind, um die Darstellung der Tabelle zu beeinflussen. Außerdem gibt es einen "Standardfilter...", den Sie individuell einrichten können (siehe weiter unten).

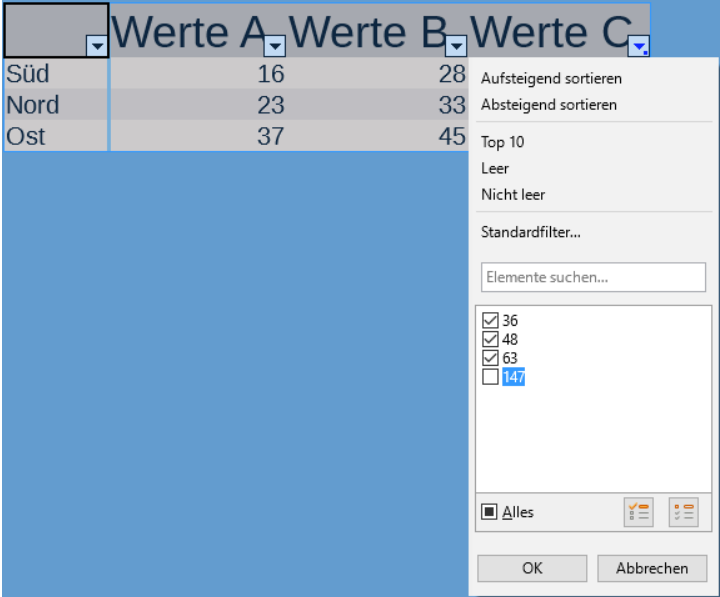

<span id="page-27-2"></span>Abbildung 42: Autofilter - Summen ausgeblendet

Die Filter ermöglichen nicht die Eingabe von regulären Ausdrücken. Deshalb können Sie die Filter nicht benutzen, um Zelleninhalte, die ähnlich aber nicht identisch sind, anzuzeigen.

#### **Standardfilter**

Standardfilter sind komplexer als automatische Filter. Sie können in Standardfiltern bis zu vier Bedingungen als Filter einstellen und diese mit den Operatoren "UND" bzw. "ODER" kombinieren. Standardfilter eignen sich hauptsächlich für Zahlen. Sie können aber auch einige der abhängigen Operatoren wie zum Beispiel "=" und "< >" für Text benutzen (siehe Abbildung [43\)](#page-28-1).

Andere abhängige Operatoren für Standardfilter enthalten Bedingungen, um die größten oder kleinsten Werte oder einen Prozentsatz anzuzeigen. Mit Standardfilter können auch automatische Filter verfeinert werden.

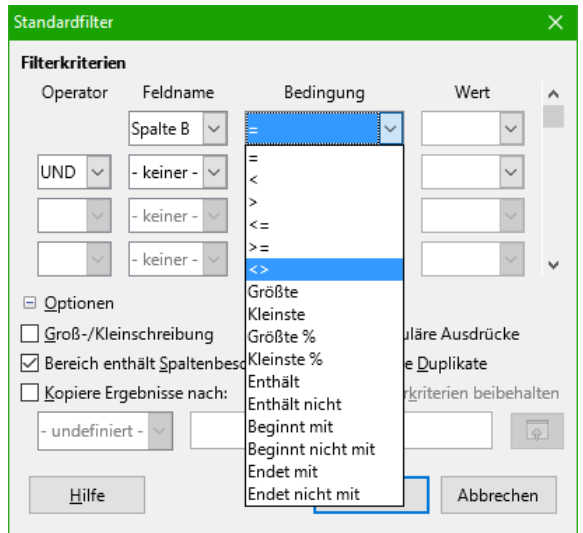

<span id="page-28-1"></span>Abbildung 43: Dialogbox: Standardfilter

#### **Erweiterte Filter**

Erweiterte Filter "Spezialfilter..." sind genauso wie Standardfilter aufgebaut. Die Unterschiede sind die erweiterten Filter, die nicht auf drei Bedingungen begrenzt sind, sowie die Tatsache, dass die Kriterien nicht in einen Dialog eingegeben werden. Stattdessen werden erweiterte Filter in einen leeren Bereich einer Tabelle eingegeben und mit einem Verweis durch das erweiterte Filterwerkzeug versehen, um sie anzuwenden.

# <span id="page-28-0"></span>**Sortieren von Datensätzen**

Das Sortieren ordnet die sichtbaren Zellen in einer Tabelle neu an. Die Sortierung kann mit bis zu drei Kriterien erfolgen, welche der Reihe nach angewandt werden. Sortiervorgänge sind praktisch, wenn Sie nach besonderen Details suchen und sind in gemeinsamer Verwendung von Filtern ein leistungsstarkes Instrument.

Darüber hinaus ist die Sortierung oft hilfreich, wenn Sie neue Informationen hinzufügen. Wenn eine Liste lang ist, ist es im Allgemeinen einfacher, neue Informationen am unteren Rand der Tabelle hinzuzufügen, anstatt Zeilen an die richtige Stelle einzufügen. Nachdem Sie die Informationen hinzugefügt haben, können Sie eine Aktualisierung der Tabelle mittels der Sortierung durchführen.

Markieren Sie die Zellen, die sortiert werden sollen, und wählen Sie anschließend **Daten ► Sortieren...**, um die Dialogbox "Sortierung" zu öffnen (s. Abbildung [44\)](#page-29-1) oder verwenden Sie in der Symbolleiste "Standard" die Symbole "Aufsteigend sortieren" oder "Absteigend sortieren". **Wichter** Mit der Auswahl in der Dialogbox können Sie, bei ausgewählten Zellen, bis zu drei Spalten – entweder aufsteigend (A-Z, 1–9) oder absteigend (Z-A, 9–1) – sortieren.

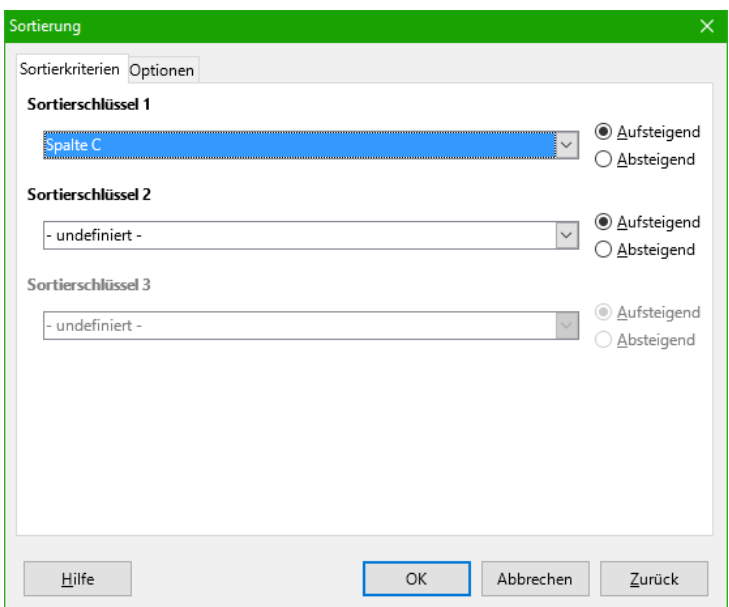

<span id="page-29-1"></span>Abbildung 44: Dialogbox: Sortierung Sortierkriterien

In dem-Register **Optionen** (Abbildung [45\)](#page-29-2), können Sie die angezeigten Optionen wählen.

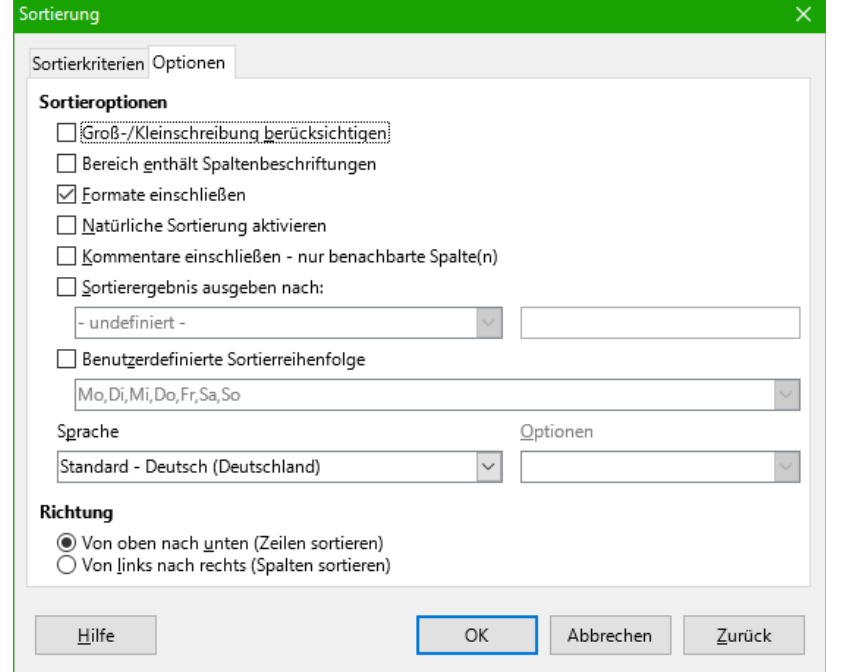

<span id="page-29-2"></span>Abbildung 45: Dialogbox: Sortierung - Optionen

#### <span id="page-29-0"></span>**Groß- und Kleinbuchstaben berücksichtigen**

Wenn zwei Texteinträge identisch sind bzw. sich nur durch einen großgeschriebenen Buchstaben an derselben Position unterscheiden, erfolgt die Sortierung folgendermaßen:

Kleingeschriebene Buchstaben erscheinen zuerst, wenn die Sortierung absteigend ist.

Großgeschriebene Buchstaben erfolge zuerst , wenn die Sortierung aufsteigend ist.

### <span id="page-30-5"></span>**Bereich enthält Spaltenbeschriftungen**

Der ausgewählte Bereich enthält die Spaltenbeschriftungen.

#### <span id="page-30-4"></span>**Formate einschließen**

Eine Zell-Formatierung ist mit seinen Inhalten verschoben. Wenn Formatierung verwendet wird, um verschiedene Typen von Zellen zu unterscheiden, dann ist diese Option zu benutzen.

#### <span id="page-30-3"></span>**Sortierergebnis ausgeben nach**

Hier legen Sie fest, nach wohin die Sortierergebnisse ausgegeben werden sollen.

Wenn ein Bereich spezifiziert wird, der nicht die notwendige Zellenanzahl hat, werden die fehlenden Zellen hinzugefügt.

Wenn der Bereich bereits Zellen Inhalte enthält, erscheint ein diesbezüglicher Hinweis.

#### <span id="page-30-2"></span>**Benutzerdefinierte Sortierreihenfolge**

Markieren Sie die Zellen, in der die Sortierung erfolgen soll. Wählen Sie dann von der Drop-down-Liste eine von den Sortierreihenfolgen aus, die in **Extras ► Optionen ► LibreOffice Calc ► Sortierlisten** definiert sind.

#### <span id="page-30-1"></span>**Richtung**

Hier geben Sie an, ob Zeilen oder Spalten sortiert werden sollen. Die Vorgabe ist eine Sortierung nach Spalten – es sei denn, die ausgewählten Zellen sind in einer einzigen Spalte.

# <span id="page-30-0"></span>**Suchen und Ersetzen**

Es gibt es mehrere Möglichkeiten, innerhalb eines Calc-Dokuments bestimmte Informationen wie "Text", "Formeln" oder "Formate" zu finden.

- Verwenden Sie die Symbolleiste "Suchen".
- In der Symbolleiste Standard können Sie das Symbol "Suchen & Ersetzen" anklicken, es öffnet sich die Dialogbox "Suchen & Ersetzen"
- Über **Bearbeiten ► Suchen & Ersetzen** öffnet sich die Dialogbox "Suchen & Ersetzen"

# <span id="page-31-1"></span>**Symbolleiste "Suchen"**

Die Symbolleiste "Suchen" befindet sich als Vorgabe unten, über der Statusleiste. Sie können die Symbolleiste "Suchen" mit **Ansicht ► Symbolleisten ► Suchen** verbergen oder zeigen, Abb. [46](#page-31-3)

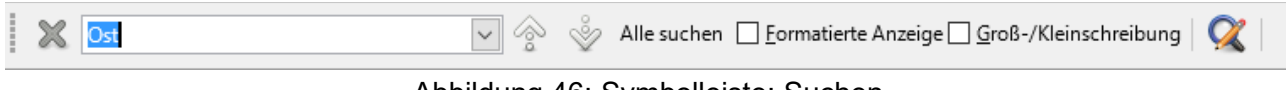

<span id="page-31-3"></span>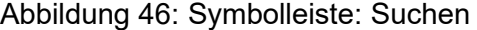

Schreiben Sie einen Begriff den Sie suchen, in das Suchfeld, und klicken Sie dann auf eines der Symbole "Vorherigen suchen" (Pfeil hoch) oder "Nächsten suchen" (Pfeil runter).

#### <span id="page-31-0"></span>**"Suchen & Ersetzen..."-Dialog**

Um die Dialogbox "Suchen & Ersetzen" anzuzeigen, verwenden Sie die Tastenkombination Strg + Alt + F oder wählen Sie über die Menüleiste **Bearbeiten ► Suchen & Ersetzen** oder über die Symbolleiste "Standard" das Symbol "Suchen & Ersetzen" aus (siehe Abbildung [47\)](#page-31-2).

Sie können von einer Fundstelle zur nächsten navigieren oder Sie können alle passenden Zellen markieren und auf einmal mit **Alle Suchen** durchsuchen. Gleichzeitig haben Sie die Möglichkeit, gefundene Inhalte durch ein anderes Format oder durch andere Zelleninhalte zu ersetzen.

Text und Zahlen in Zellen können direkt eingegeben sein. Es kann aber auch nach dem Ergebnis einer Berechnung gesucht werden. Die Suchmethode, die Sie benutzen, hängt von dem Datentyp ab, nach dem Sie suchen.

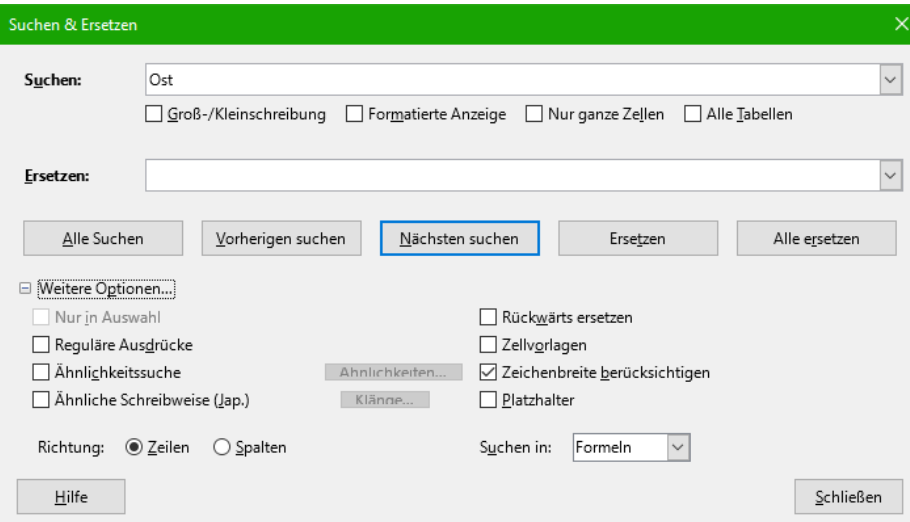

<span id="page-31-2"></span>Abbildung 47: Dialogbox: Suchen & Ersetzen

**Tipp** Zelleninhalte können auf verschiedene Arten formatiert sein. Zum Beispiel kann eine Zahl als eine Währung formatiert sein, um diese mit einem Währungssymbol anzuzeigen. Sie sehen zwar das Währungssymbol in der Zelle, aber Sie können nicht danach suchen.

Standardmäßig durchsucht Calc die aktuelle Tabelle. Um alle Tabellen des Dokuments zu durchsuchen, machen Sie ein Häkchen bei "Alle Tabellen". Klicken Sie auf das Pluszeichen (+) bei "+Weitere Optionen..." um weitere Optionen zu wählen.

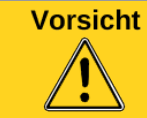

Benutzen Sie **Alle Ersetzen** mit Vorsicht; da sehr schnell unerwünschte Effekte eintreten können. Ein Fehler mit **Alle Ersetzen** könnte dann zum Beispiel eine manuelle "Wort-für-Wort-Durchsuchung" zur Folge haben.

#### <span id="page-32-1"></span>**Suchen und Ersetzen von Formeln oder Werten**

Sie können den "Suchen & Ersetzen"-Dialog benutzen, um in Formeln oder in Zellen mit berechneten Werten zu suchen (siehe Abbildung [47\)](#page-31-2).

- 1) Um den "Suchen & Ersetzen"-Dialog zu öffnen, benutzen Sie die Tastenkombination Strg + Alt + F oder wählen **Bearbeiten ► Suchen & Ersetzen**.
- 2) Klicken Sie auf "Weitere Optionen...", um den Dialog zu erweitern.
- 3) Wählen Sie "Suchen in:" "Formeln" oder "Werte" in der "Suchen in:"-Drop-down-Liste.
	- "Formeln" findet Teile der Formeln oder Text.
	- "Werte" findet die Ergebnisse von den Berechnungen.
- 4) Tippen Sie im Feld "Suchen:" den Text ein, den Sie finden wollen.
- 5) Um den Text mit abweichendem Text zu ersetzen, geben Sie den neuen Text in dem Feld "Ersetzen:" ein.
- 6) Wenn Sie Ihre Suche eingerichtet haben, klicken Sie auf "Nächsten suchen". Um den Text zu ersetzen, klicken Sie stattdessen auf **Ersetzen**.

#### <span id="page-32-0"></span>**Suchen und Ersetzen von Text**

- 1) Öffnen Sie den Dialog "Suchen & Ersetzen", klicken Sie auf "Weitere Optionen...", um den Dialog zu erweitern, und wählen Sie "Werte" oder "Kommentare" in der "Suchen in" Drop-down-Liste, Abbildung [48.](#page-32-2)
- 2) Tippen Sie den Text, den Sie finden wollen, im Feld "Suchen:" ein.

<span id="page-32-2"></span>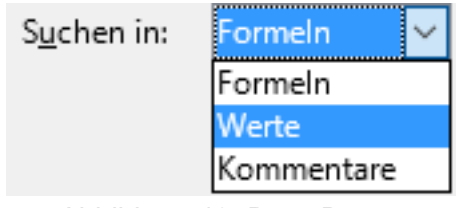

Abbildung 48: Drop-Down: Suchen in

- 3) Um den Text mit abweichendem Text zu ersetzen, geben Sie den neuen Text in dem Feld "Ersetzen:" ein.
- 4) Klicken Sie auf **Nächsten Suchen**, **Alle Suchen**, **Ersetzen** oder **Alle Ersetzen**.

Wenn Sie auf **Nächsten Suchen** klicken, wird die nächste Zelle ausgewählt, die den gesuchten Text enthält. Sie können nun den Text bearbeiten. Klicken nochmals auf **Nächsten Suchen**, um zur nächsten Zelle zu springen, die den gesuchten Text enthält.

Wenn Sie auf **Alle Suchen** klicken, werden alle Zellen ausgewählt, die Ihren Eintrag enthalten und die Dialogbox "Suchergebnisse" wird angezeigt. Jetzt können Sie zum Beispiel eine Zellenvorlage auf alle gefundene Stellen anwenden (siehe Abbildung [49\)](#page-33-1).

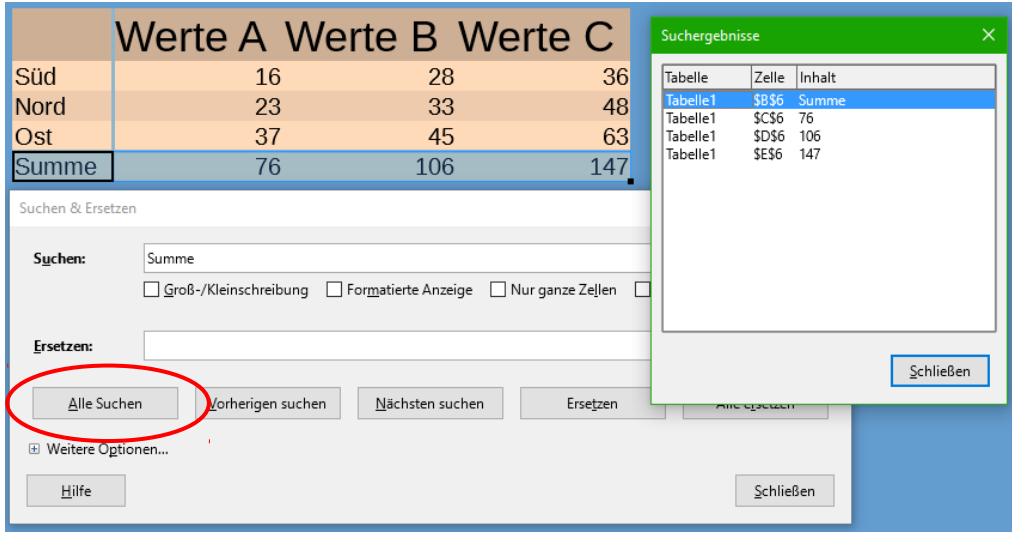

<span id="page-33-1"></span>Abbildung 49: Dialogbox: Suchergebnisse

#### <span id="page-33-0"></span>**Suchen und Ersetzen von Zellvorlagen**

Zum schnellen Ersetzen aller Zellen mit einer unerwünschten Vorlage durch einer andere Vorlage gehen Sie wie folgt vor:

□ Zellvorlagen 1) Im erweiterten "Suchen & Ersetzen"-Dialog, wählen Sie ein Häkchen bei "Zellvorlagen". Die Felder "Suchen:" und "Ersetzen:" enthalten jetzt eine Liste von Vorlagen (s. Abbildung [50\)](#page-33-2).

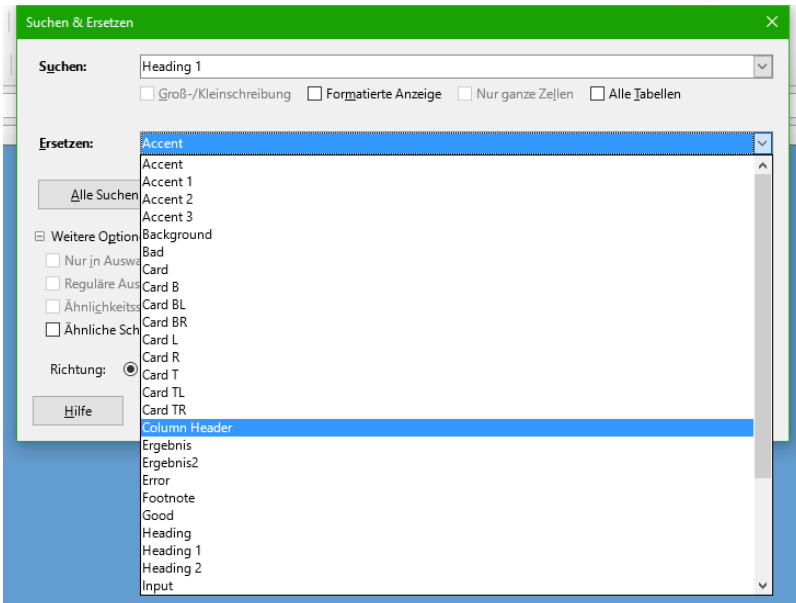

<span id="page-33-2"></span>Abbildung 50: Dialogbox: Suchen & Ersetzen - Zellvorlagen

- 2) Wählen Sie die Vorlagen aus für "Suchen:" und für "Ersetzen:" damit die Vorlagen ersetzt werden können.
- 3) Klicken Sie dann auf **Nächsten Suchen, Alle Suchen**, **Ersetzen** oder **Alle Ersetzen**.

# <span id="page-34-0"></span>**Platzhalter (reguläre Ausdrücke)**

*Platzhalter* (auch bekannt als *reguläre Ausdrücke bzw. Zeichenkette*) sind Kombinationen von Schriftzeichen, die LibreOffice anweisen, nach was gesucht wird. Reguläre Ausdrücke sind sehr leistungsstark, aber nicht sehr intuitiv im Sinne von selbsterklärend. Sie können aber durch Kombinieren von mehreren Suchkriterien Zeit und Aufwand sparen.

Um Platzhalter beim Suchen und Ersetzen zu verwenden, gehen Sie wie folgt vor:

- 1) Im "Suchen & Ersetzen"-Dialog klicken Sie auf "+Weitere Optionen...", um mehr Auswahlmöglichkeiten zu sehen. In diesem erweiterten Dialog wählen Sie die Option "Reguläre Ausdrücke" aus.
- 2) Geben Sie in dem Feld "Suchen:" den Suchtext einschließlich der Platzhalter ein bzw. bei einem "Ersetzen"-Wunsch auch den Ersetzungstext in dem Feld "Ersetzen:" ein.
- 3) Klicken Sie auf **Nächsten Suchen, Alle Suchen**, **Ersetzen** oder **Alle Ersetzen**.

**Tipp** In der Online-Hilfe finden Sie weitere Information zu den regulären Ausdrücken und ihren Anwendungen.

Die folgenden Punkte könnten auch von Interesse sein:

- In Calc wird ein Regulärer Ausdruck auf jede Zelle separat angewandt. Dies bedeutet, dass eine Suche nach **r.d** in Zelle A1 in Rot anpassen wird, aber es wird nicht **r** in Zelle A2 und **d** (oder **ed**) in Zelle A3 angepasst. Der Regulärer Ausdruck **r.d** bedeutet, dass Calc versuchen wird, **r** gefolgt von irgendeinem anderen Schriftzeichen gefolgt von **d** anzupassen. • Wenn eine Übereinstimmung gefunden ist, ist die vollständige Zelle hervorgehoben. Allerdings wird nur der gefundene Text ersetzt. Zum Beispiel wird das Durchsuchen nach **braun** die Hervorhebung einer Zelle mit **rotbraunem Lehm** ergeben. Tragen Sie nichts in dem "Ersetzen:"-Feld ein. Ansonsten wird die Zelle mit dem Format "roter Lehm" versehen. • Wenn das Suchen in einer Zeile zweimal verwendet wird und das zweite Mal das Feld "Nur
- ganze Wörter" aktiviert ist, dann wird die zweite Suche das Ganze von jeder ausgewählten Zelle auswerten und nicht nur die Zeichenfolgen in den Zellen, die für die erste Suche ausgewählt worden sind. Beispiel: das Durchsuchen nach **joh?n** und das Aktivieren von "Nur ganze Wörter" und die
- Suche nach **sm.th** wird Zellen mit **Jon Smith** und **Smythers, Johnathan** auffinden. • Wenn eine Zelle einen harten Zeilenumbruch enthält (eingegeben durch Strg + Return), kann diese durch die Verwendung des regulären Ausdrucks **\n** gefunden werden.
- Der harte Zeilenumbruch erwirkt "Textende" (ähnlich wie "Abschnittsende" in Writer) und kann durch das Sonderzeichen **\$** im Regulären Ausdruck gefunden werden. Zugleich wird das Textende in der Zelle markiert. Wenn zum Beispiel eine Zelle **roter [harter Zeilenumbruch] Lehm** enthält und eine eine "Suchen:" **d\$** mit "Ersetzen." **blauem** durchgeführt wird, erfolgt der Eintrag **blauem [harten Zeilenumbruch] Lehm**. Beachten Sie, dass mit dieser Syntax der harte Zeilenumbruch nicht ersetzt wird.
- Mit **\n** in dem Feld "Ersetzen:" wird mit den unveränderlichen Zeichen **\n** kein harter Zeilenumbruch ersetzt.
- Der "Suchen & Ersetzen"-Dialog hat auch eine Option, innerhalb von Formeln, Werten oder Kommentaren zu suchen. Diese Option gilt für jede Art von Suche. Das Durchsuchen mit der "Formeln"-Option für "Summe" würde zum Beispiel eine Zelle mit der Formel **=Summe(A1:A6)** finden.
- Das Durchsuchen mit dem Regulären Ausdruck **^\$** findet keine leere Zellen auch nicht, wenn Sie nur einen kleinen Bereich zum Durchsuchen angegeben haben. Dieses Verhalten ist so gewünscht, um Leistungsprobleme zu vermeiden, wenn ein hohe Anzahl von Zellen zum Durchsuchen ausgewählt worden sind.
- Das Finden von Zelleninhalten mit dem Regulären Ausdruck **.+** und das Ersetzen mit **&** führt dazu, dass Zelleninhalte ohne jegliche Formatierung wieder eingetragen werden. Damit ist es möglich, unter Verwendung der automatischen Formatierung beim Importieren von Daten aus der Zwischenablage oder beim Vorliegen von nicht optimal formatierten Daten bestimmte Inhalte zu entfernen. So können zum Beispiel zusammengesetzte Textzeichenfolgen mit Ziffern in konkrete Zahlen umgewandelt werden. Dazu werden zunächst die Zellen als Zahlen formatiert und erst dann wird das Suchen und Ersetzen durchgeführt.